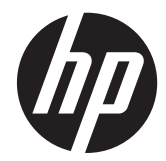

# HP Compaq LA2206xc Webcam LCD Monitor

Benutzerhandbuch

© 2013 Hewlett-Packard Development Company, L.P.

Microsoft, Windows und Windows Vista sind in den USA und/oder anderen Ländern Marken oder eingetragene Marken der Microsoft Corporation.

Die einzigen Garantieansprüche für HP Produkte und Services sind in den Garantieerklärungen festgehalten, die diesen Produkten und Services beiliegen. Aus dem vorliegenden Dokument sind keine weiteren Garantieansprüche abzuleiten. HP haftet nicht für technische bzw. redaktionelle Fehler oder fehlende Informationen.

Diese Publikation enthält urheberrechtlich geschützte Informationen. Ohne schriftliche Genehmigung der Hewlett-Packard Company darf dieses Dokument weder kopiert noch in anderer Form vervielfältigt oder übersetzt werden.

Zweite Ausgabe (April 2013)

Teilenummer des Dokuments: 657475-042

#### **Einführung**

Dieses Handbuch enthält Informationen zur Einrichtung des Monitors, zur Installation der Treiber und zur Verwendung des OSD-Menüs sowie Fehlerbehebungshinweise und technische Daten.

**VORSICHT!** In dieser Form gekennzeichneter Text weist auf Verletzungs- oder Lebensgefahr bei Nichtbefolgen der Anweisungen hin.

**ACHTUNG:** In dieser Form gekennzeichneter Text weist auf die Gefahr von Hardwareschäden oder Datenverlust bei Nichtbefolgen der Anweisungen hin.

**HINWEIS:** In dieser Form gekennzeichneter Text weist auf wichtige Zusatzinformationen hin.

# **Inhaltsverzeichnis**

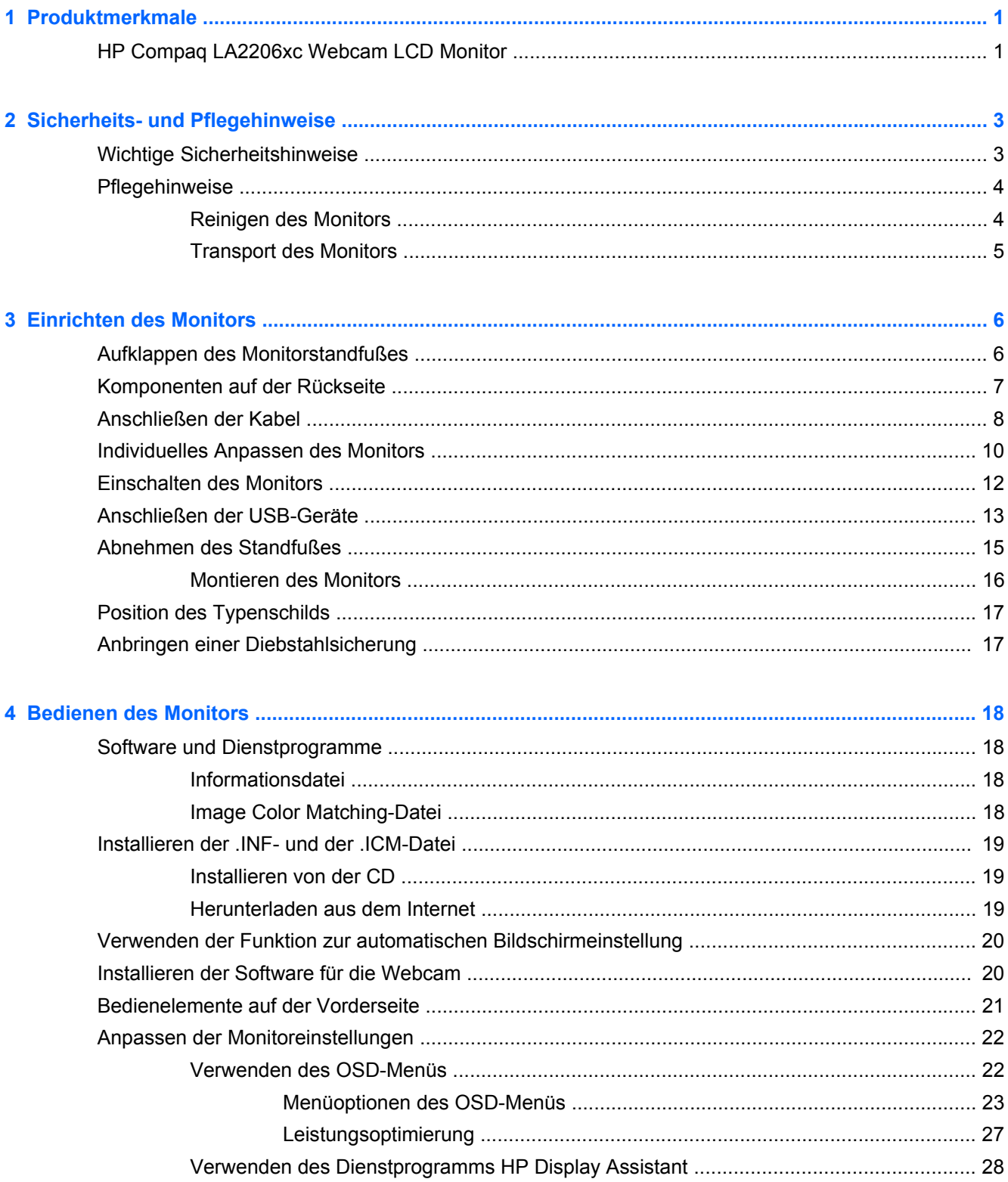

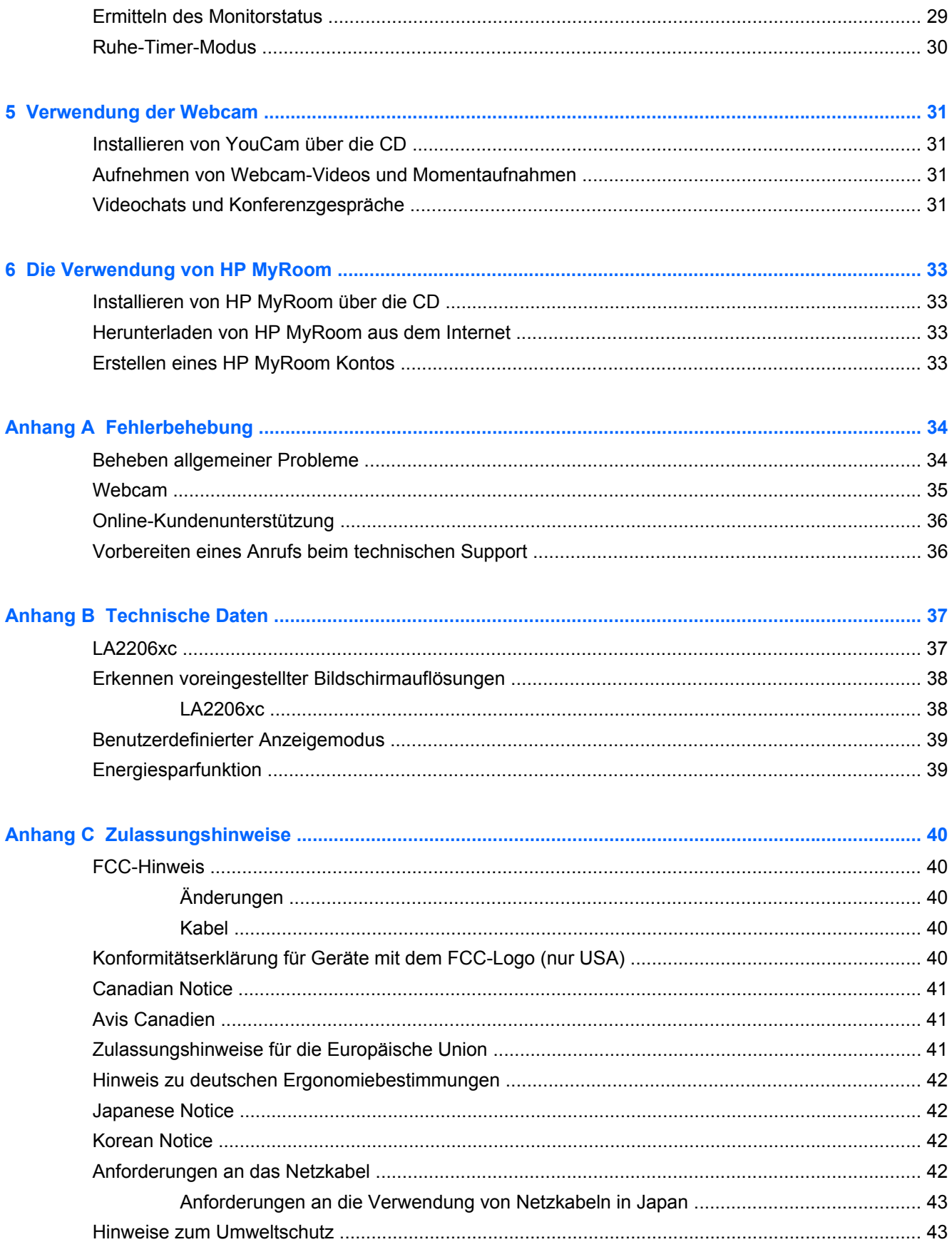

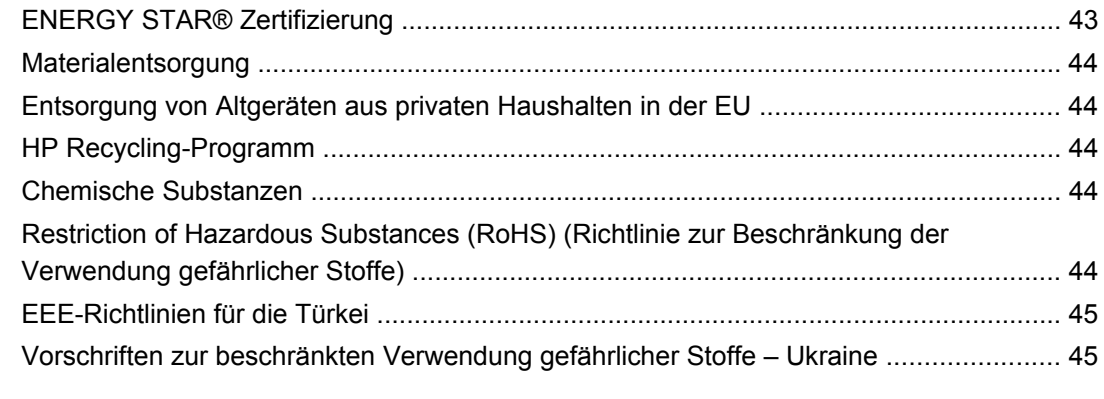

**[Anhang D Informationen zur Qualität des LCD-Monitors und zu Pixelfehlern .......................................... 46](#page-53-0)**

# <span id="page-8-0"></span>**1 Produktmerkmale**

# **HP Compaq LA2206xc Webcam LCD Monitor**

Der HP LCD (Liquid Crystal Display) verfügt über einen Aktivmatrix-TFT-Bildschirm mit den folgenden Funktionen:

- 54,6 cm (21,5 Zoll) sichtbare Bildschirmdiagonale mit einer Auflösung von 1920 x 1080 und die Möglichkeit niedrigerer Auflösungen im Vollbildmodus umfasst eine benutzerdefinierte Skalierung für maximale Bildgröße, bei der das ursprüngliche Seitenverhältnis beibehalten wird
- Weite Sichtwinkel zum Arbeiten im Sitzen, Stehen und bei seitlichem Positionswechsel
- Integrierte 720p HD Webcam mit anpassbarer Kamera, integriertem Dual-Mikrofon und Lautsprecher
- Kipp- und Drehfunktionen sowie Höhenregulierung
- Funktion zum Drehen des Monitors in das Hochformat
- Abnehmbarer Fuß für flexible Monitormontagelösungen
- Videosignaleingang für VGA analog mit mitgeliefertem VGA-Signalkabel
- Videosignaleingang für DVI Digital mit mitgeliefertem DVI-D Signalkabel
- Videosignaleingang für DisplayPort Digital (DisplayPort-Kabel nicht im Lieferumfang enthalten)
- USB 2.0-Hub mit einem Upstream-Anschluss (zum Computer) und zwei Downstream-Anschlüssen (zu USB-Geräten)
- USB-Kabel zum Verbinden des USB-Hubs des Monitors mit dem USB-Anschluss am Computer (im Lieferumfang enthalten)
- Unterstützt eine optionale HP Lautsprecherleiste
- Plug-and-Play-Fähigkeit (wenn vom System unterstützt)
- Schlitze zur Aufnahme von Datenschutzfiltern (separat erhältlich) zur Einschränkung der seitlichen Sicht auf den Bildschirm
- Sicherheitsschlitz an der Monitorrückseite zur Aufnahme eines optionalen Kabelschlosses
- Kabelmanagementkomponente zur Kabelverlegung
- OSD (On-Screen Display) in mehreren Sprachen zum bequemen Einrichten und Einstellen des **Bildschirms**
- HP Display Assistant zum Anpassen der Monitoreinstellungen und Aktivieren der Funktion zum Diebstahlschutz
- HDCP-Kopierschutz für DVI- und DisplayPort-Signale
- CD mit Software und Dokumentation, die Monitortreiber und Produktdokumentation umfasst
- CyberLink YouCam Software, um Benutzung und Sicherheit der Webcam zu erleichtern
- HP MyRoom Software für den persönlichen Online-Kontakt mit Kollegen
- Energiesparfunktion für einen verringerten Stromverbrauch
- **•** Intelligente Asset Control
- Konformität mit den folgenden Bestimmungen:
	- CE-Richtlinien der Europäischen Union
	- TCO-Richtlinien Schweden

# <span id="page-10-0"></span>**2 Sicherheits- und Pflegehinweise**

# **Wichtige Sicherheitshinweise**

Im Lieferumfang des Monitors ist ein Netzkabel enthalten. Wenn Sie ein anderes Kabel verwenden, achten Sie darauf, dass Sie es an eine geeignete Stromquelle anschließen und dass es die richtigen Anschlüsse aufweist. Weitere Informationen zum richtigen Netzkabel für Ihren Monitor finden Sie unter ["Anforderungen an das Netzkabel" auf Seite 42.](#page-49-0)

**VORSICHT!** So verhindern Sie die Gefahr eines Stromschlags oder eine Beschädigung der Geräte:

- Deaktivieren Sie auf keinen Fall den Erdungsleiter des Netzkabels. Der Erdungsleiter des Netzsteckers erfüllt eine wichtige Sicherheitsfunktion.
- Schließen Sie das Netzkabel an eine geerdete Netzsteckdose an, die jederzeit leicht zugänglich ist.
- Unterbrechen Sie die Stromzufuhr zum Gerät, indem Sie das Netzkabel aus der Steckdose ziehen.

Legen Sie zur eigenen Sicherheit keine Gegenstände auf das Netzkabel oder auf andere Kabel. Verlegen Sie die Kabel stets so, dass niemand versehentlich darauf treten oder darüber stolpern kann. Ziehen Sie niemals am Kabel selbst. Fassen Sie das Netzkabel am Stecker an, wenn Sie es aus der Steckdose ziehen.

Hinweise zur Vermeidung von Verletzungen finden Sie im *Handbuch für sicheres und angenehmes Arbeiten*. Das Handbuch enthält Erläuterungen zur richtigen Einrichtung des Arbeitsplatzes und zur korrekten Körperhaltung sowie Gesundheitstipps für die Arbeit am Computer und wichtige Hinweise zur elektrischen und mechanischen Sicherheit. Dieses Handbuch finden Sie im Internet unter <http://www.hp.com/ergo> und/oder auf der Dokumentations-CD, wenn eine solche CD im Lieferumfang des Monitors enthalten ist.

**ACHTUNG:** Schließen Sie zum Schutz des Monitors sowie des Computers alle Netzkabel für den Computer und die Peripheriegeräte (z. B. Monitor, Drucker, Scanner) an ein Überspannungsschutzgerät wie eine Steckdosenleiste oder eine unterbrechungsfreie Stromversorgung (Uninterruptible Power Supply, UPS) an. Nicht alle Steckdosenleisten sind mit einem Überspannungsschutz ausgestattet; wenn Steckdosenleisten über diesen Schutz verfügen, sind sie entsprechend beschriftet. Verwenden Sie eine Steckdosenleiste mit Schadenersatzgarantie des Herstellers, sodass Ihr Gerät im Fall eines Ausfalls des Überspannungsschutzes ersetzt wird.

Stellen Sie Ihren HP LCD-Monitor auf geeignete Möbel in der richtigen Größe.

**VORSICHT!** Anrichten, Bücherschränke, Regale, Pulte, Lautsprecher, Truhen und Kisten sind als Stellplatz für LCD-Monitore ungeeignet, da die Monitore umfallen und dadurch Verletzungen hervorrufen können.

Achten Sie auf die sorgfältige Verlegung aller an den LCD-Monitor angeschlossenen Kabel, damit sich niemand in den Kabeln verfangen oder über diese stolpern kann.

# <span id="page-11-0"></span>**Pflegehinweise**

Beachten Sie folgende Hinweise zur Verbesserung der Leistung und Erhöhung der Lebensdauer des Monitors:

- Öffnen Sie niemals das Gehäuse des Monitors, und versuchen Sie nie, das Gerät selbst zu reparieren. Nehmen Sie nur Einstellungen vor, die in den Anleitungen beschrieben sind. Wenn der Monitor nicht richtig funktioniert bzw. fallen gelassen oder beschädigt wurde, setzen Sie sich mit Ihrem autorisierten HP Händler oder Servicepartner in Verbindung.
- Verwenden Sie nur solche Stromquellen, Anschlüsse und Kabel, die für diesen Monitor geeignet sind (siehe Typenschild auf der Rückseite des Monitors).
- Vergewissern Sie sich, dass die Summe aller Ampere-Werte der an der Netzsteckdose angeschlossenen Geräte den maximalen Ampere-Wert der Netzsteckdose nicht überschreitet. Des Weiteren darf die Summe aller Ampere-Werte der an das Verlängerungskabel angeschlossenen Geräte den maximalen Ampere-Wert des Kabels nicht überschreiten. Den Ampere-Wert (AMPS oder A) jedes Geräts können Sie anhand des Typenschilds bestimmen.
- Stellen Sie den Monitor in der Nähe einer leicht erreichbaren Netzsteckdose auf. Fassen Sie das Monitornetzkabel am Stecker an, wenn Sie es aus der Steckdose ziehen. Ziehen Sie den Stecker niemals am Kabel aus der Netzsteckdose.
- Schalten Sie den Monitor aus, wenn Sie ihn nicht benutzen. Sie können die Lebensdauer des Monitors beträchtlich erhöhen, indem Sie ein Bildschirmschonerprogramm verwenden und den Monitor ausschalten, wenn Sie ihn nicht verwenden.

HINWEIS: Monitore mit einem "eingebrannten Bild" sind von der HP Garantie nicht abgedeckt.

- Die Schlitze und Öffnungen im Gehäuse dienen der Belüftung. Diese Öffnungen dürfen nicht versperrt oder abgedeckt werden. Stecken Sie niemals Gegenstände in die Gehäuseschlitze oder andere Öffnungen.
- Lassen Sie den Monitor nicht fallen, und stellen Sie ihn nicht auf instabilen Oberflächen ab.
- Stellen Sie keine Gegenstände auf das Netzkabel, und treten Sie nicht darauf.
- Der Monitor muss in einem gut belüfteten Raum aufgestellt und darf keiner starken Licht-, Wärme- und Feuchtigkeitseinwirkung ausgesetzt werden.
- Wenn Sie den Fuß abnehmen, legen Sie den Monitor mit der Vorderseite auf eine weiche Fläche, damit die Oberfläche nicht zerkratzt oder anderweitig beschädigt wird.

#### **Reinigen des Monitors**

- **1.** Schalten Sie den Monitor aus, und ziehen Sie das Netzkabel an der Rückseite des Monitors ab.
- **2.** Stauben Sie Bildschirm und Gehäuse mit einem weichen und sauberen antistatischen Tuch ab.
- **3.** Wenn Bildschirm und Gehäuse stärker verschmutzt sind, verwenden Sie ein 1:1-Gemisch aus Wasser und Isopropanol.
- **ACHTUNG:** Sprühen Sie das Reinigungsmittel auf ein Tuch, und wischen Sie die Bildschirmoberfläche mit dem feuchten Tuch ab. Sprühen Sie das Reinigungsmittel niemals direkt auf die Bildschirmoberfläche. Es kann hinter die Blende laufen und die Elektronik beschädigen.

**ACHTUNG:** Verwenden Sie keine Reinigungsmittel mit petroleumbasierten Inhaltsstoffen wie Benzol, Verdünnungsmitteln und flüchtigen Stoffen, um den Bildschirm und das Gehäuse des Monitors zu reinigen. Diese Chemikalien können den Monitor beschädigen.

#### <span id="page-12-0"></span>**Transport des Monitors**

Bewahren Sie die Originalverpackung auf, um den Monitor später im Falle eines Umzugs oder Versands darin zu verpacken.

# <span id="page-13-0"></span>**3 Einrichten des Monitors**

Achten Sie vor dem Einrichten des Monitors darauf, dass die Stromzufuhr zum Monitor, zum Computer und zu den Peripheriegeräten unterbrochen ist. Gehen Sie anschließend wie folgt vor.

# **Aufklappen des Monitorstandfußes**

- **1.** Heben Sie den Monitor aus dem Karton, und legen Sie ihn mit der Vorderseite auf eine ebene Fläche.
- **2.** Halten Sie den Standfuß mit einer Hand fest (1), fassen Sie die Oberseite des Standfußes mit der anderen Hand an, und klappen Sie den Anzeigekopf im 90-Grad-Winkel auf (2).

**ACHTUNG:** Berühren Sie nicht die Oberfläche des LCD-Monitors. Auf den Bildschirm ausgeübter Druck kann uneinheitliche Farben oder eine Fehlorientierung der Flüssigkristalle verursachen. Tritt dies auf, kehrt der Bildschirm nicht wieder in seinen normalen Zustand zurück.

**Abbildung 3-1** Aufklappen des Monitorstandfußes

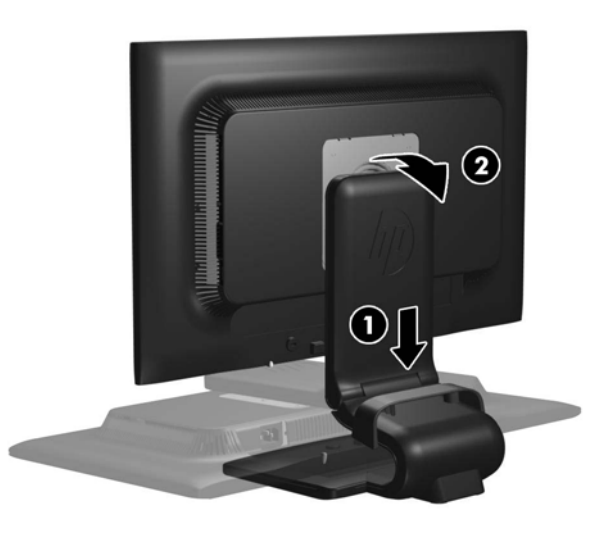

**HINWEIS:** Wenn der Monitor zum ersten Mal aufgeklappt wird, ist der Anzeigekopf gesperrt und kann nicht in die aufrechte Position gebracht werden. Um den Anzeigekopf zu entsperren, drücken Sie ihn nach unten und ziehen ihn anschließend nach oben, bis er sich in der höchsten Position befindet. Weitere Informationen hierzu finden Sie in Schritt 3 unter ["Individuelles Anpassen des](#page-17-0) [Monitors" auf Seite 10.](#page-17-0)

# <span id="page-14-0"></span>**Komponenten auf der Rückseite**

**Abbildung 3-2** Komponenten auf der Rückseite

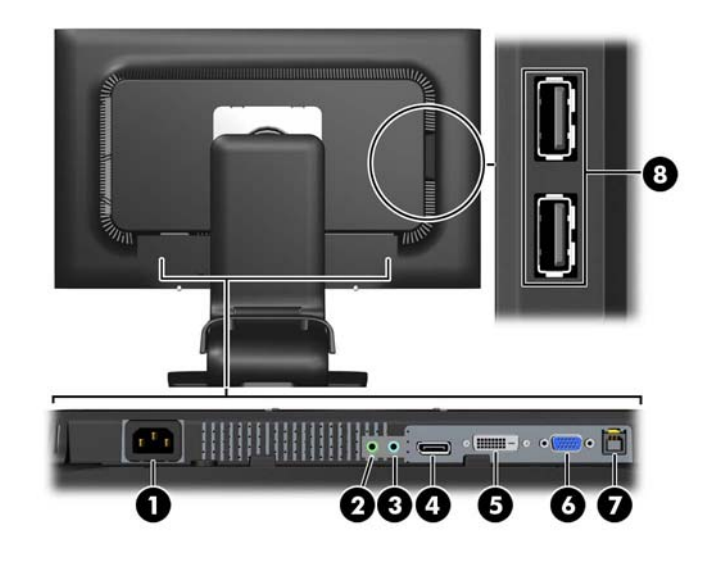

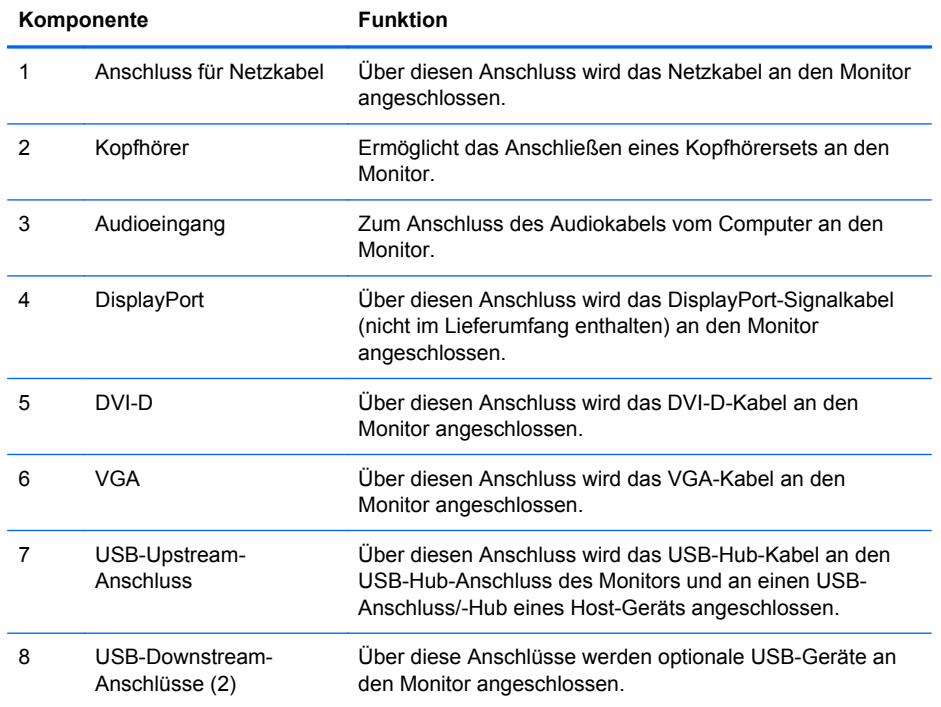

# <span id="page-15-0"></span>**Anschließen der Kabel**

- **1.** Stellen Sie den Monitor an einer geeigneten und gut belüfteten Stelle in der Nähe des Computers auf.
- **2.** Entfernen Sie die Kabelführungsklammer vom Standfuß, indem Sie die beiden Seiten auseinanderziehen (1), und die Klammer dann vom Standfuß abheben (2).

**Abbildung 3-3** Entfernen der Kabelführungsklammer

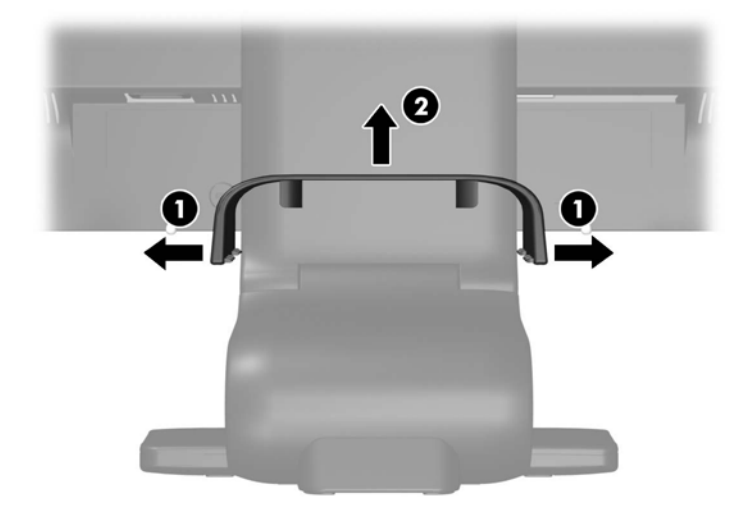

- **3.** Schließen Sie ein VGA-, DVI-D- oder DisplayPort-Signalkabel an.
	- **HINWEIS:** Der Monitor unterstützt sowohl analoge als auch digitale Signale. Der Videomodus ist vom verwendeten Bildschirmkabel abhängig. Der Monitor erkennt automatisch, an welchen Anschlüssen gültige Videosignale eingehen. Die Eingänge lassen sich durch Drücken der Taste +/Quelle an der Monitorvorderseite oder über die entsprechende Funktion des OSD-Menüs auswählen, das durch Drücken der Menü-Taste aufgerufen wird.
		- Für den analogen Betrieb benötigen Sie das mitgelieferte VGA-Signalkabel. Schließen Sie das eine Ende des VGA-Signalkabels an den VGA-Anschluss an der Rückseite des Monitors und das andere Ende an den VGA-Anschluss am Computer an.
		- Für DVI Digital benötigen Sie das mitgelieferte DVI-D-Signalkabel. Schließen Sie das eine Ende des DVI-D-Signalkabels an den DVI-Anschluss an der Rückseite des Monitors und das andere Ende an den DVI-Anschluss am Computer an.
		- Verwenden Sie für DisplayPort Digital ein DisplayPort-Signalkabel (nicht im Lieferumfang enthalten). Schließen Sie das DisplayPort-Signalkabel an den DisplayPort-Anschluss an der Rückseite des Monitors und das andere Ende an den DisplayPort-Anschluss am Computer an.
- **4.** Schließen Sie das eine Ende des mitgelieferten Audiokabels an den Audio-Anschluss auf der Rückseite des Computers und das andere Ende an den Audio-Eingangsanschluss am Monitor an.
- **5.** Schließen Sie das eine Ende des mitgelieferten USB-Kabels an den USB-Hub-Anschluss auf der Rückseite des Computers und das andere Ende an den USB-Upstream-Anschluss am Monitor an.

**6.** Schließen Sie ein Ende des Netzkabels am Netzanschluss auf der Rückseite des Monitors an, und stecken Sie das andere Ende in eine Netzsteckdose.

**Abbildung 3-4** Anschließen der Kabel

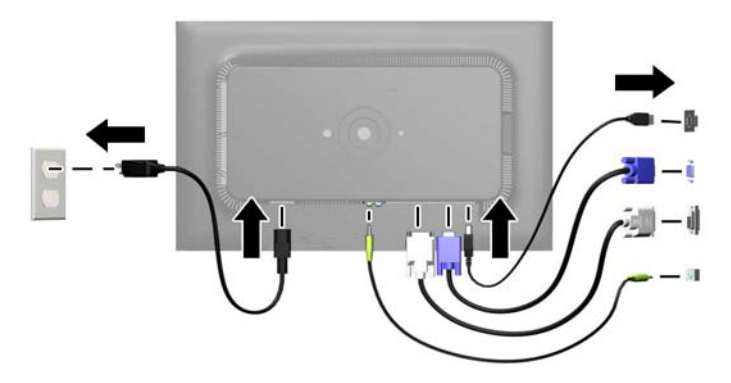

**VORSICHT!** So verhindern Sie die Gefahr eines Stromschlags oder eine Beschädigung der Geräte:

Deaktivieren Sie auf keinen Fall den Erdungsleiter des Netzkabels. Der Erdungsleiter des Netzsteckers erfüllt eine wichtige Sicherheitsfunktion.

Schließen Sie das Netzkabel an eine geerdete Netzsteckdose an, die jederzeit leicht zugänglich ist.

Unterbrechen Sie die Stromzufuhr zum Gerät, indem Sie das Netzkabel aus der Steckdose ziehen.

Legen Sie zur eigenen Sicherheit keine Gegenstände auf das Netzkabel oder auf andere Kabel. Verlegen Sie die Kabel stets so, dass niemand versehentlich darauf treten oder darüber stolpern kann. Ziehen Sie niemals am Kabel selbst. Fassen Sie das Netzkabel am Stecker an, wenn Sie es aus der Steckdose ziehen.

<span id="page-17-0"></span>**7.** Sichern Sie die Kabel mit der Kabelführungsklammer in ihrer Position. Drücken Sie die Klammer senkrecht nach unten auf die geschwungene Strebe des Standfußes. Achten Sie dabei darauf, dass die Arretierungen an den Seiten der Klammer in die Öffnungen am Standfuß einrasten.

**Abbildung 3-5** Anbringen der Kabelführungsklammer

#### **Individuelles Anpassen des Monitors**

Ihr Monitormodell kann anders aussehen als das in den folgenden Abbildungen gezeigte Modell.

**1.** Kippen Sie den Monitorbildschirm nach vorne oder hinten, sodass Sie bequem auf den Bildschirm schauen können.

**Abbildung 3-6** Kippen des Monitors

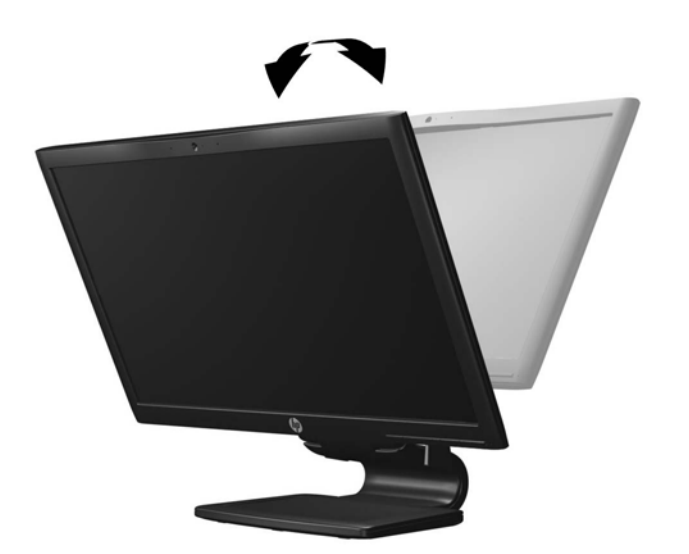

**2.** Drehen Sie den Monitorbildschirm nach links oder rechts, um einen optimalen Sichtwinkel zu erhalten.

**Abbildung 3-7** Drehen des Monitorbildschirms

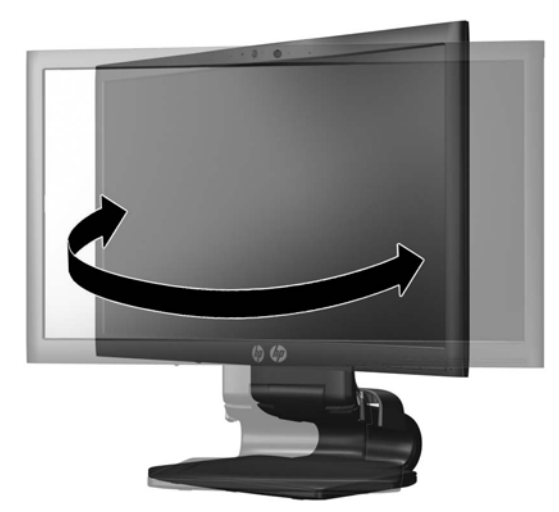

**3.** Stellen Sie den Monitor auf eine für Sie angenehme Höhe für Ihren individuellen Arbeitsplatz ein. Die obere Blende des Monitors sollte nicht über einer parallelen Linie zur Höhe Ihrer Augen liegen. Für Benutzer mit Kontaktlinsen ist es ggf. angenehmer, den Monitor niedriger und leicht geneigt aufzustellen. Sie müssen den Monitor neu positionieren, wenn Sie Ihre Arbeitshaltung über die Dauer des Arbeitstags verändern.

**HINWEIS:** Wenn der Monitor zum ersten Mal aufgeklappt wird, ist der Anzeigekopf gesperrt und kann nicht in die aufrechte Position gebracht werden. Um den Anzeigekopf zu entsperren, drücken Sie ihn nach unten und ziehen ihn anschließend nach oben, bis er sich in der aufrechten Position befindet.

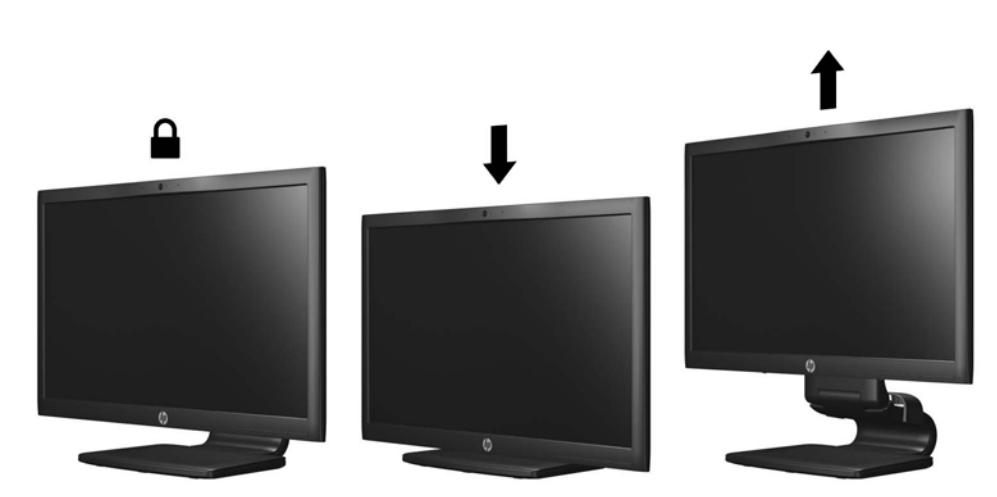

**Abbildung 3-8** Einstellen der Höhe

- <span id="page-19-0"></span>**4.** Drehen Sie den Monitor vom Querformat in das Hochformat, wenn dies für die jeweilige Anwendung besser geeignet ist.
	- **a.** Bringen Sie den Monitor auf volle Höhe, und kippen Sie ihn anschließend wieder, bis er nicht mehr weiter gekippt werden kann (1).
	- **b.** Drehen Sie den Monitor im Uhrzeigersinn vom Querformat in das Hochformat (2).

**ACHTUNG:** Wenn sich der Monitor beim Drehen nicht in der vollständig aufrechten oder vollständig gekippten Position befindet, besteht die Gefahr, dass die rechte untere Ecke des Monitorbildschirms den Standfuß berührt und der Monitor möglicherweise beschädigt wird.

Wenn Sie eine optionale Lautsprecherleiste zum Monitor hinzufügen, bringen Sie diese nach Kippen des Monitors an. Die Lautsprecherleiste kommt mit dem Standfuß in Berührung, wenn Sie den Monitor kippen. Dies könnte zu Schäden am Monitor oder an der Lautsprecherleiste führen.

**Abbildung 3-9** Drehen in das Hochformat

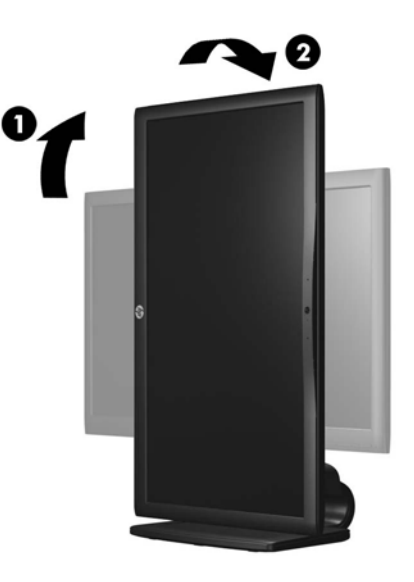

**HINWEIS:** Sie können die HP Display Assistant Software von der Software- und Dokumentations-CD installieren, um Informationen im Hochformatmodus anzeigen zu können. Auch die Anzeige des OSD-Menüs lässt sich in die Hochformatposition drehen. Rufen Sie zum Drehen des OSD-Menüs das OSD-Menü auf, indem Sie die Menü-Taste an der Monitorvorderseite drücken und **OSD-Steuerung** und dann **OSD drehen** auswählen.

# **Einschalten des Monitors**

- **1.** Drücken Sie die Netztaste am Computer, um ihn einzuschalten.
- **2.** Drücken Sie die Netztaste an der Vorderseite des Monitors, um ihn einzuschalten.

<span id="page-20-0"></span>**ACHTUNG:** Wenn dasselbe statische Bild über einen längeren Zeitraum angezeigt wird, kann sich dieses Bild einbrennen und zu Schäden am Monitor führen.\* Aktivieren Sie stets einen Bildschirmschoner, oder schalten Sie den Monitor aus, wenn dieser über einen längeren Zeitraum nicht verwendet wird. Auf diese Weise können Sie das Einbrennen von Bildern vermeiden. Die Gefahr, dass ein Nachbild entsteht, besteht bei allen LCD-Bildschirmen. Monitore mit einem "eingebrannten Bild" sind von der HP Garantie nicht abgedeckt.

\* Ein längerer Zeitraum bedeutet in diesem Fall 12 Stunden durchgängige Nichtverwendung des Monitors.

**HINWEIS:** Wenn der Monitor nach dem Drücken der Netztaste nicht eingeschaltet wird, ist möglicherweise die Netztastensperre aktiviert. Halten Sie die Netztaste am Monitor zehn Sekunden lang gedrückt, um diese Funktion zu deaktivieren.

**HINWEIS:** Sie können die Netz-LED des Systems über das OSD-Menü deaktivieren. Drücken Sie die Menü-Taste an der Monitorvorderseite, und wählen Sie **Steuerung** > **Frontblenden-Netz-LED** > **Aus** aus.

Nachdem der Monitor eingeschaltet wurde, wird für fünf Sekunden eine Meldung zum Monitorstatus angezeigt. Diese Meldung gibt auch das derzeit aktive Signal (DisplayPort, DVI oder VGA), den Status der Einstellung zum automatischen Wechseln der Quelle (Ein oder Aus; werkseitig ist die Option "Ein" voreingestellt), das Standardquellsignal (werkseitig ist "DisplayPort" voreingestellt), die aktuelle voreingestellte Bildschirmauflösung und die empfohlene voreingestellte Bildschirmauflösung an.

Der Monitor scannt die Signaleingänge automatisch nach einem aktiven Signal und verwendet das Signal für die Anzeige. Wenn zwei oder mehr Signale aktiv sind, wird für die Monitoranzeige die Standardeingangsquelle verwendet. Wenn die Standardquelle keinem der aktiven Signale entspricht, wird für die Monitoranzeige das Signal mit der höchsten Priorität in der folgenden Reihenfolge verwendet: DisplayPort, DVI und dann VGA. Sie können die Standardquelle im OSD-Menü ändern, indem Sie die Menü-Taste an der Monitorvorderseite drücken und **Quellensteuerung** > **Standardquelle** auswählen.

## **Anschließen der USB-Geräte**

An die USB-Anschlüsse können Sie Peripheriegeräte wie eine Digitalkamera, eine USB-Tastatur oder eine USB-Maus anschließen. Die beiden USB-Anschlüsse befinden sich an der Seitenblende des Monitors.

**HINWEIS:** Sie müssen das USB-Hub-Kabel des Monitors an den Computer anschließen, um die USB 2.0 Anschlüsse des Monitors nutzen zu können. Weitere Informationen hierzu finden Sie in Schritt 4 unter ["Anschließen der Kabel" auf Seite 8.](#page-15-0)

#### **Abbildung 3-10** Anschließen der USB-Geräte

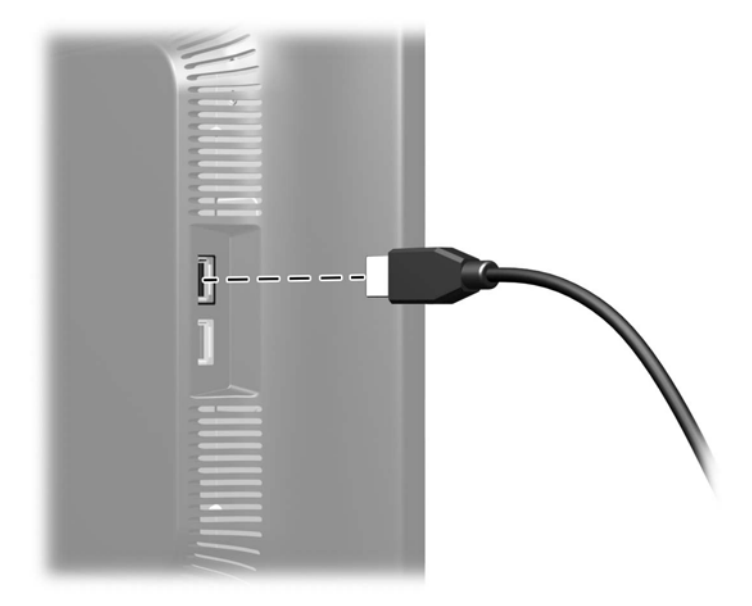

# <span id="page-22-0"></span>**Abnehmen des Standfußes**

Sie können den Standfuß vom Monitorbildschirm abnehmen, um den Monitor an der Wand, auf einem Schwenkarm oder an einer anderen Montagevorrichtung anzubringen.

**ACHTUNG:** Bevor Sie mit der Demontage des Monitors beginnen, stellen Sie sicher, dass der Monitor ausgeschaltet ist und das Netzkabel und alle anderen Signalkabel abgezogen sind. Ziehen Sie außerdem alle am Monitor angeschlossenen USB-Kabel ab.

- **1.** Ziehen Sie die Signal-, Netz- und USB-Kabel vom Monitor ab.
- **2.** Legen Sie den Monitor mit der Vorderseite auf eine mit einem sauberen, trockenen Tuch abgedeckte ebene Fläche.
- **3.** Drehen Sie den Standfuß um 45 Grad im Uhrzeigersinn, und drehen Sie die Schraube auf der Rückseite des Monitors heraus. Drehen Sie anschließend den Standfuß um 45 Grad gegen den Uhrzeigersinn, und drehen Sie die andere Schraube auf der Rückseite des Monitors heraus.

**Abbildung 3-11** Herausdrehen der Schrauben des Bildschirmsockels

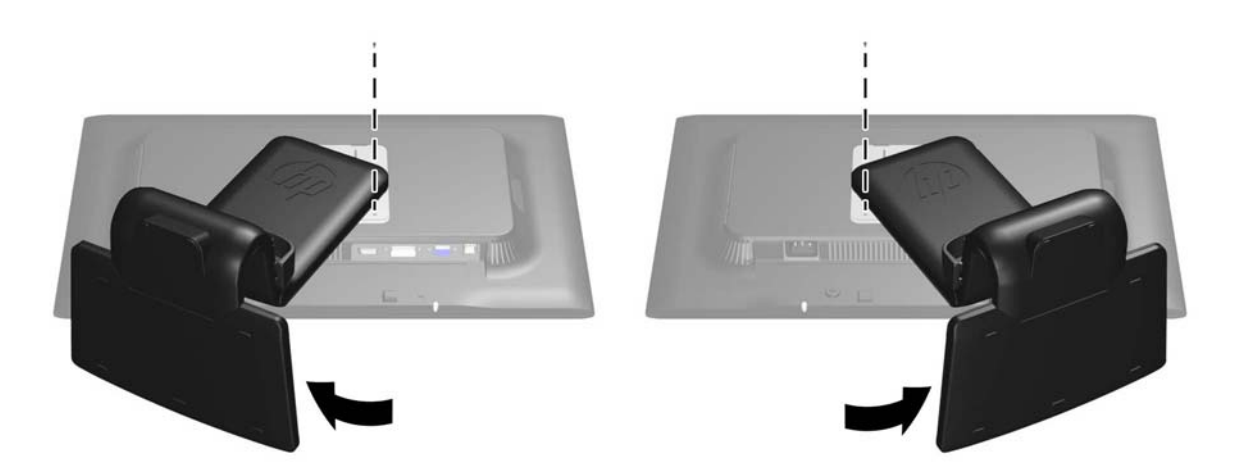

**4.** Drehen Sie den Standfuß des Monitors nach oben (1), und ziehen Sie ihn anschließend zurück (2), um die Nasen am Monitorstandfuß aus den Schlitzen im Monitor auszuhängen.

**Abbildung 3-12** Abnehmen des Bildschirmsockels (Standfußes)

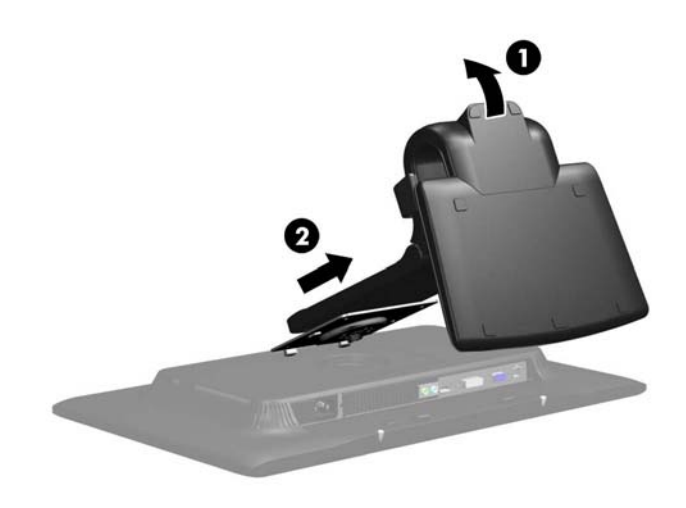

#### <span id="page-23-0"></span>**Montieren des Monitors**

Der Monitorbildschirm kann an einer Wand, einem Schwenkarm oder anderen Montagevorrichtungen montiert werden.

HINWEIS: Dieses Gerät ist dafür konzipiert, mit einer in der UL- oder CSA-Liste aufgeführten Wandhalterung befestigt zu werden.

- **1.** Nehmen Sie den Monitorbildschirm vom Standfuß ab. Weitere Informationen hierzu finden Sie unter ["Abnehmen des Standfußes" auf Seite 15.](#page-22-0)
- **ACHTUNG:** Dieser Monitor weist Bohrungen auf, die entsprechend dem VESA-Standard 100 mm auseinander liegen. Zum Anbringen einer Montagevorrichtung eines anderen Herstellers an den Monitor sind vier 4-mm-Schrauben mit einer Gewindesteigung von 0,7 und einer Länge von 10 mm erforderlich. Längere Schrauben dürfen nicht verwendet werden, da sie zu Schäden am Monitor führen können. Überprüfen Sie, ob die Montagevorrichtung, die Sie verwenden möchten, mit dem VESA-Standard kompatibel und für das Gewicht des Monitors geeignet ist. Optimale Leistungsergebnisse erzielen Sie, wenn Sie die mit dem Monitor gelieferten Netz- und Bildschirmkabel verwenden.
- **2.** Führen Sie zum Anbringen eines Schwenkarms die vier 10-mm-Schrauben durch die Bohrungen an der Schwenkarmplatte, und schrauben Sie diese in die Montagebohrungen am Monitor.

**Abbildung 3-13** Montieren des Monitors

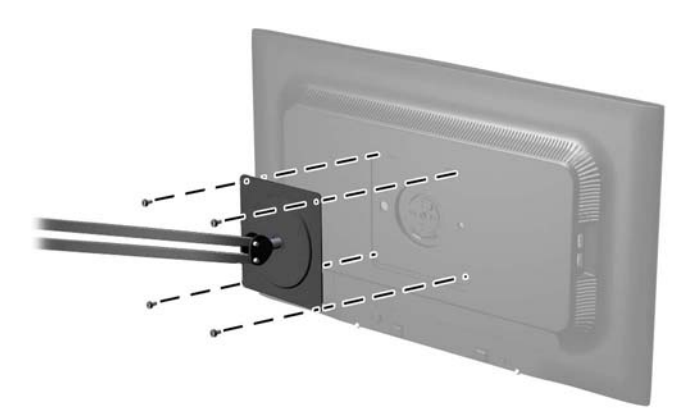

Befolgen Sie zum Anbringen des Monitors an anderen Montagevorrichtungen die Anweisungen, die mit der jeweiligen Vorrichtung geliefert werden, um sicherzustellen, dass der Monitor sicher befestigt wird.

**3.** Schließen Sie die Kabel wieder am Monitorbildschirm an.

# <span id="page-24-0"></span>**Position des Typenschilds**

Auf dem Typenschild sind die Ersatzteilnummer, die Produktnummer und die Seriennummer des Monitors angegeben. Geben Sie diese Nummern an, wenn Sie sich wegen des Monitors mit HP in Verbindung setzen. Die Produktetiketten befinden sich auf der Rückseite des Bildschirms.

**Abbildung 3-14** Position des Typenschilds

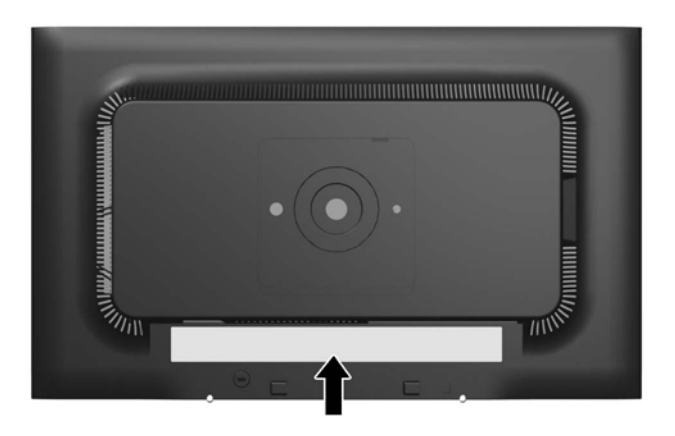

## **Anbringen einer Diebstahlsicherung**

Sie können den Monitor mit einem optionalen Kabelschloss, das von HP erhältlich ist, an einem festen Objekt sichern.

**Abbildung 3-15** Anbringen einer Diebstahlsicherung

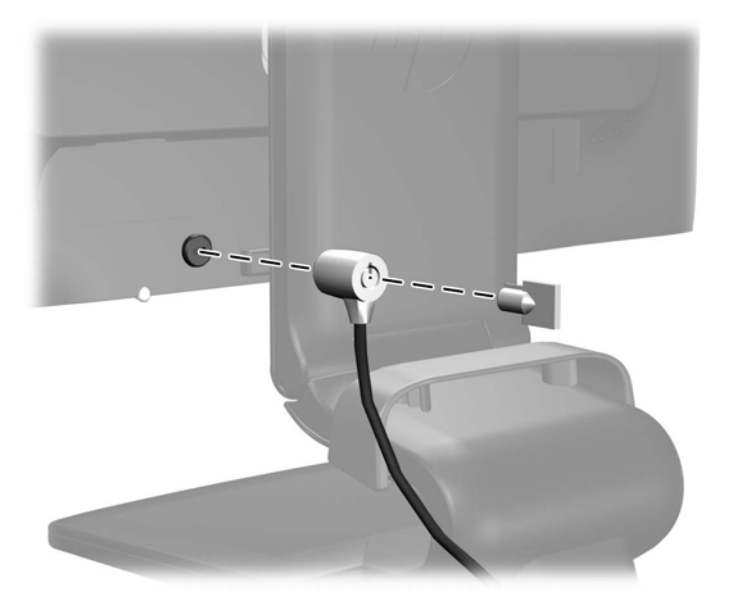

# <span id="page-25-0"></span>**4 Bedienen des Monitors**

## **Software und Dienstprogramme**

Die mit dem Monitor gelieferte CD enthält Dateien, die Sie auf dem Computer installieren können:

- Eine .INF-Datei (Informationsdatei)
- Eine .ICM-Datei (Image Color Matching-Datei)
- Software zur automatischen Bildschirmeinstellung
- Zusätzliche Software für das jeweilige Monitormodell

HINWEIS: Wenn der Monitor ohne CD geliefert wurde, können Sie die .INF- und .ICM-Datei von der HP Monitor-Support-Website herunterladen. Weitere Informationen hierzu finden Sie unter ["Herunterladen aus dem Internet" auf Seite 19](#page-26-0) in diesem Kapitel.

#### **Informationsdatei**

In der .INF-Datei werden die von Microsoft Windows-Betriebssystemen verwendeten Monitorressourcen definiert, um die Kompatibilität des Monitors mit der Grafikkarte des Computers zu gewährleisten.

Dieser Monitor weist unter Microsoft Windows Plug-and-Play-Fähigkeit auf und funktioniert auch ohne Installieren der .INF-Datei ordnungsgemäß. Die Plug-and-Play-Fähigkeit des Monitors ist unter den folgenden Voraussetzungen gewährleistet: Die Grafikkarte des Computers muss VESA DDC2 entsprechen, und der Monitor muss direkt an der Grafikkarte angeschlossen sein. Wenn der Monitor über separate BNC-Kabel oder eine Abzweigdose angeschlossen wird, ist die Plug-and-Play-Fähigkeit nicht gegeben.

#### **Image Color Matching-Datei**

Bei .ICM-Dateien handelt es sich um Datendateien, die von Grafikprogrammen genutzt werden, um die Farbkonsistenz zwischen Bildschirm und Drucker oder zwischen Scanner und Bildschirm sicherzustellen. Die Datei wird von Grafikprogrammen aktiviert, die diese Funktion unterstützen.

**HINWEIS:** Das ICM-Farbprofil entspricht der Profile Format Specification des International Color Consortium (ICC).

# <span id="page-26-0"></span>**Installieren der .INF- und der .ICM-Datei**

Sie können die .INF- und die .ICM-Datei von der CD installieren oder aus dem Internet herunterladen, wenn ein Update erforderlich ist.

#### **Installieren von der CD**

So installieren Sie die .INF- und die .ICM-Datei von der CD:

- **1.** Legen Sie die CD in das CD-ROM-Laufwerk des Computers ein. Das CD-Menü wird angezeigt.
- **2.** Zeigen Sie die Datei **Monitor Driver Software Readme** (Readme-Datei für Monitortreibersoftware) an.
- **3.** Wählen Sie **Install Monitor Driver Software** (Monitortreibersoftware installieren) aus.
- **4.** Befolgen Sie die angezeigten Anleitungen.
- **5.** Stellen Sie sicher, dass in der Windows-Systemsteuerung unter "Anzeige" die richtige Auflösung und Bildwiederholfrequenz angezeigt werden.

**HINWEIS:** Wenn bei der Installation ein Fehler auftritt, müssen Sie die digital signierte .INF und .ICM-Monitordatei unter Umständen manuell von der CD installieren. Entsprechende Informationen finden Sie in der Datei "Monitor Driver Software Readme" (Readme-Datei für die Monitortreibersoftware) auf der CD.

#### **Herunterladen aus dem Internet**

So laden Sie die neueste Version der .INF- und der .ICM-Datei von der HP Monitor-Support-Website herunter:

- **1.** Rufen Sie <http://www.hp.com/support> auf, und wählen Sie Ihr Land/Ihre Region aus.
- **2.** Folgen Sie den für den Monitor angegebenen Links zur Support- und Downloadseite.
- **3.** Stellen Sie sicher, dass das System die aufgeführten Anforderungen erfüllt.
- **4.** Befolgen Sie die angezeigten Anleitungen, um die Software herunterzuladen.

## <span id="page-27-0"></span>**Verwenden der Funktion zur automatischen Bildschirmeinstellung**

Mithilfe der Taste OK/Auto am Monitor und der Software zur automatischen Einstellung auf der mitgelieferten CD-ROM können Sie die Bildschirmleistung für die VGA-Schnittstelle (analog) optimieren.

Führen Sie diese Schritte nicht aus, wenn der Monitor DVI- oder DisplayPort-Signale empfängt. Wenn Ihr Monitor VGA-Signale (analog) empfängt, können mit diesem Verfahren folgende Anzeigefehler korrigiert werden:

- Unscharfes Bild
- Doppelte Bilder, Streifen oder Schatten
- Helle senkrechte Balken
- Dünne horizontale, sich bewegende Linien
- Unzentriertes Bild

So verwenden Sie die Funktion zur automatischen Einstellung:

- **1.** Der Monitor muss vor der Einstellung ca. 20 Minuten in Betrieb gewesen sein.
- **2.** Drücken Sie die Taste OK/Auto an der Monitorvorderseite.
	- Sie können auch die Taste Menü drücken und dann im OSD-Hauptmenü **Bildsteuerung >** Automat. Einstellung auswählen. Weitere Informationen finden Sie unter ["Anpassen der](#page-29-0) [Monitoreinstellungen" auf Seite 22](#page-29-0) in diesem Kapitel.
	- Falls das Ergebnis nicht zufrieden stellend ist, wiederholen Sie das Verfahren.
- **3.** Legen Sie die CD in das CD-Laufwerk ein. Das CD-Menü wird angezeigt.
- **4.** Wählen Sie **Anwendung zur automatischen Einstellung öffnen** aus. Das Testbild für die Einrichtung wird angezeigt.
- **5.** Drücken Sie die Taste OK/Auto an der Monitorvorderseite, um ein stabiles, zentriertes Bild zu erhalten.
- **6.** Drücken Sie die Taste esc oder eine andere Taste auf der Tastatur, um das Testmuster zu schließen.

# **Installieren der Software für die Webcam**

Die CD, die mit dem Monitor geliefert wurde, beinhaltet die YouCam Software zur besseren Nutzung und Sicherheit der Webcam, sowie HP MyRoom, das für persönliche Online-Meetings mit Kollegen benutzt wird. Siehe Kapitel 5 und 6 in diesem Handbuch zur Anwendung und Installation der Software sowie zum Einstieg in die Nutzung Ihrer Webcam.

# <span id="page-28-0"></span>**Bedienelemente auf der Vorderseite**

**Abbildung 4-1** Bedienelemente an der Vorderseite des Monitors

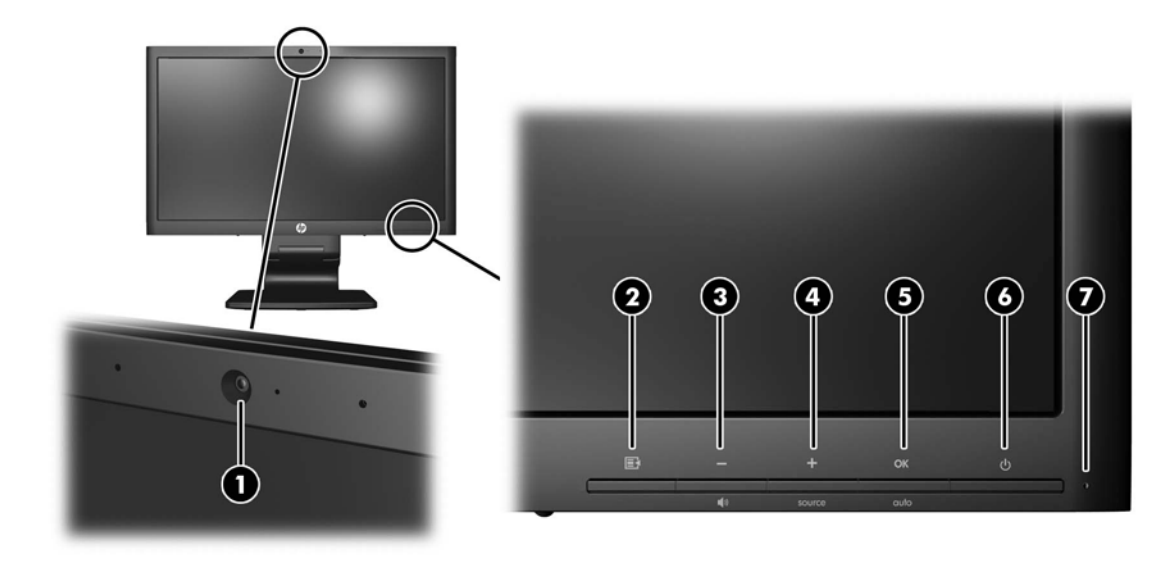

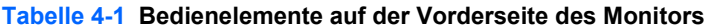

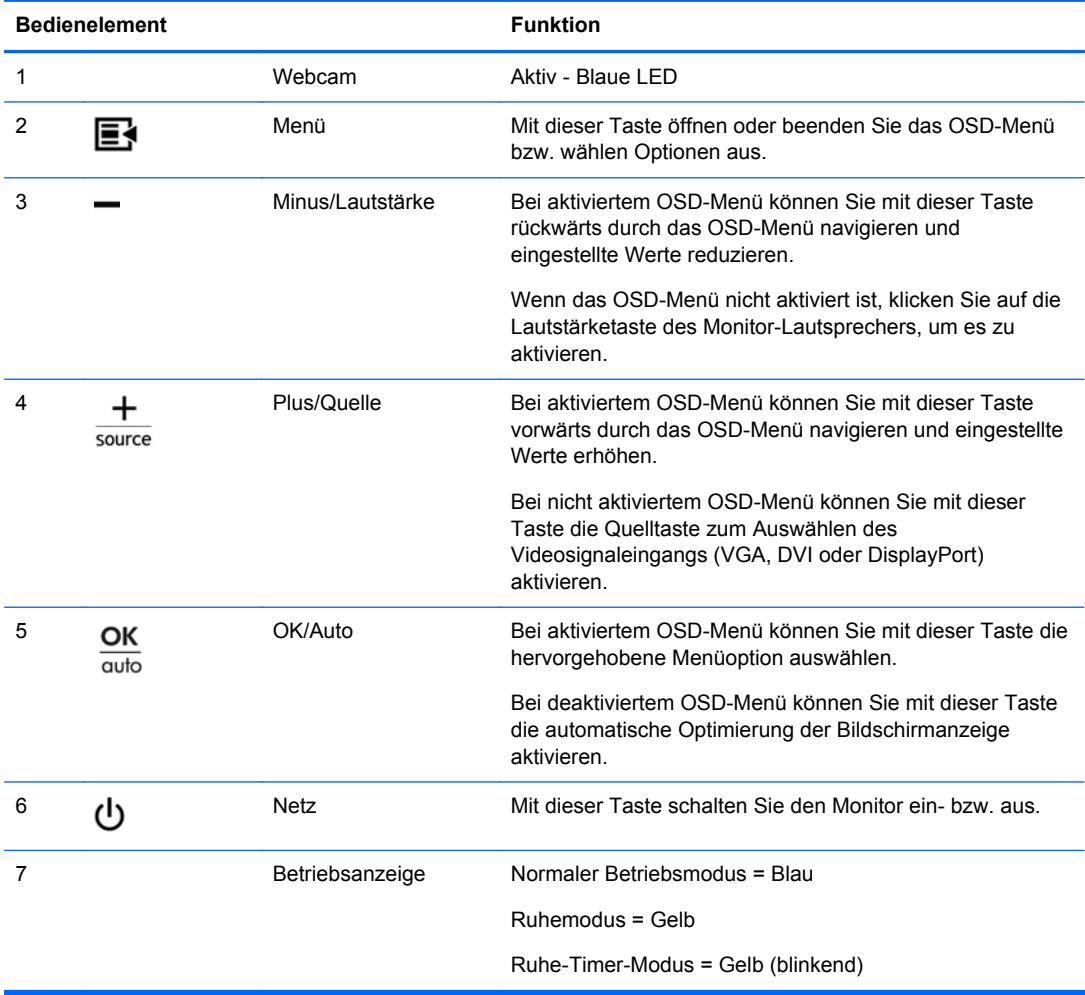

# <span id="page-29-0"></span>**Anpassen der Monitoreinstellungen**

Die Monitoreinstellungen können über das OSD-Menü (On-Screen Display) oder das Dienstprogramm HP Display Assistant angepasst werden.

**HINWEIS:** Wenn ein Problem mit den Anzeigeeinstellungen aufgetreten ist, versuchen Sie, die Einstellungen auf die werkseitigen Voreinstellungen zurückzusetzen, indem Sie das OSD-Menü aufrufen und **Werkseinst. wiederherst.** auswählen.

#### **Verwenden des OSD-Menüs**

Über das On-Screen Display (OSD) kann das Bild entsprechend Ihren Wünschen angepasst werden. So greifen Sie auf das OSD zu:

- **1.** Wenn der Monitor noch nicht eingeschaltet ist, drücken Sie die Netztaste.
- **2.** Um das OSD-Menü aufzurufen, drücken Sie die Menü-Taste auf der Vorderseite des Monitors.
- **3.** Mit den Tasten + (Plus) und − (Minus) an der Monitorvorderseite können Sie sich vorwärts bzw. rückwärts durch die Menüs bewegen.
- **4.** Markieren Sie mithilfe der Taste + (Plus) bzw. (Minus) im OSD-Menü eine Option, und drücken Sie anschließend die Taste OK, um diese Funktion auszuwählen.
- **5.** Ändern Sie den Wert für die Option mit der Taste + (Plus) oder (Minus) auf der Gerätevorderseite.
- **6.** Wählen Sie nach der Anpassung der Funktion die Option **Speichern und zurück** oder, wenn die Änderung nicht gespeichert werden soll, **Abbrechen** und anschließend im Hauptmenü **Beenden** aus.

**HINWEIS:** Wird während der Anzeige eines Menüs für 10 Sekunden keine Taste gedrückt, werden alle Änderungen vom OSD automatisch gespeichert und das OSD wird beendet.

#### <span id="page-30-0"></span>**Menüoptionen des OSD-Menüs**

In der folgenden Tabelle sind die Menüoptionen des On-Screen Displays (OSD) mit den entsprechenden Beschreibungen aufgeführt. Nach der Änderung einer OSD-Menüoption stehen Ihnen folgende Möglichkeiten zur Auswahl:

- **Abbrechen**: Zurückkehren zur vorherigen Menüebene.
- **Speichern und zurück**: Speichern aller Änderungen und Zurückkehren zum OSD-Hauptmenü. Diese Option ist nur nach Änderung eines Menüelements aktiv.

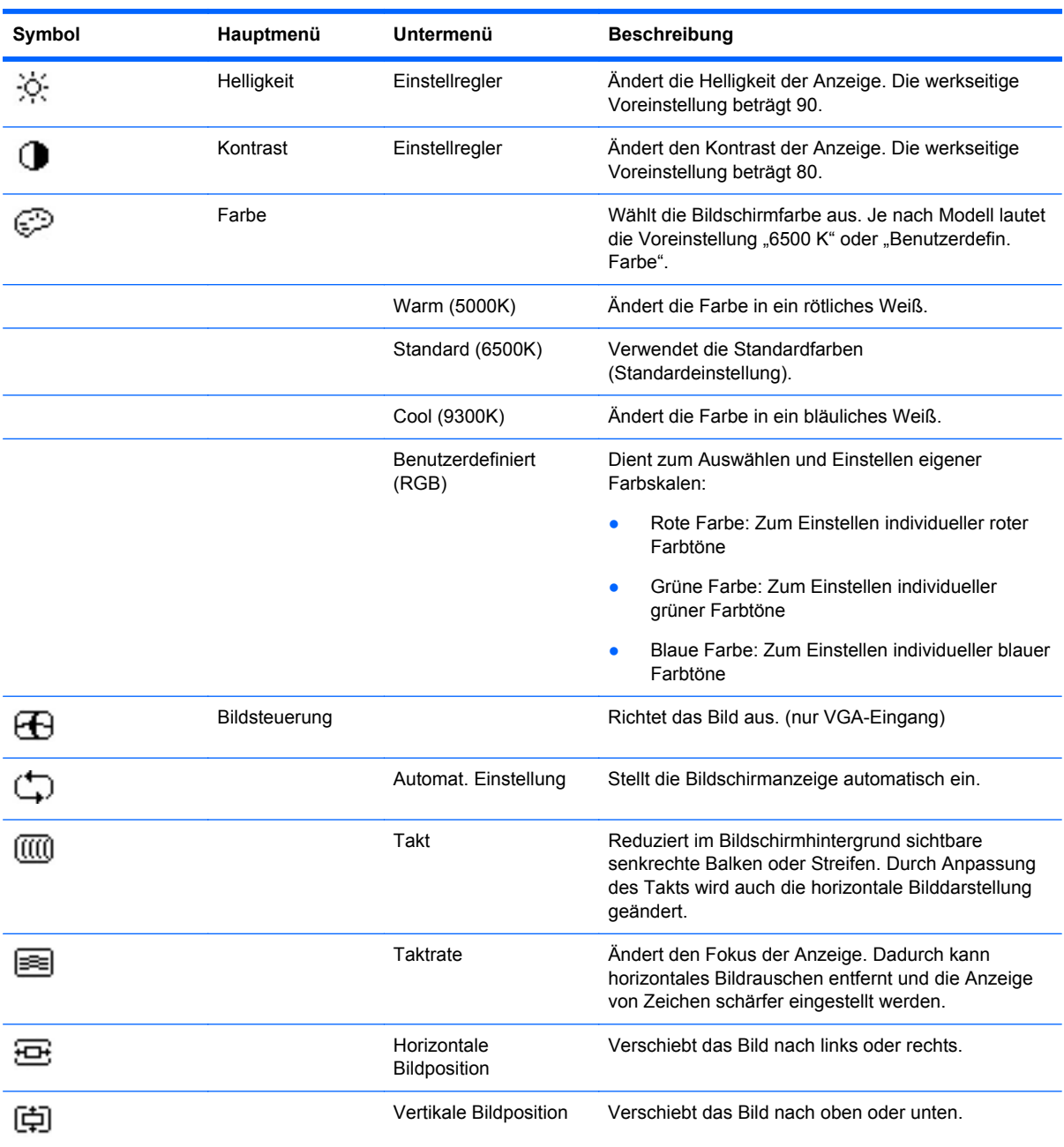

#### **Tabelle 4-2 OSD-Menü**

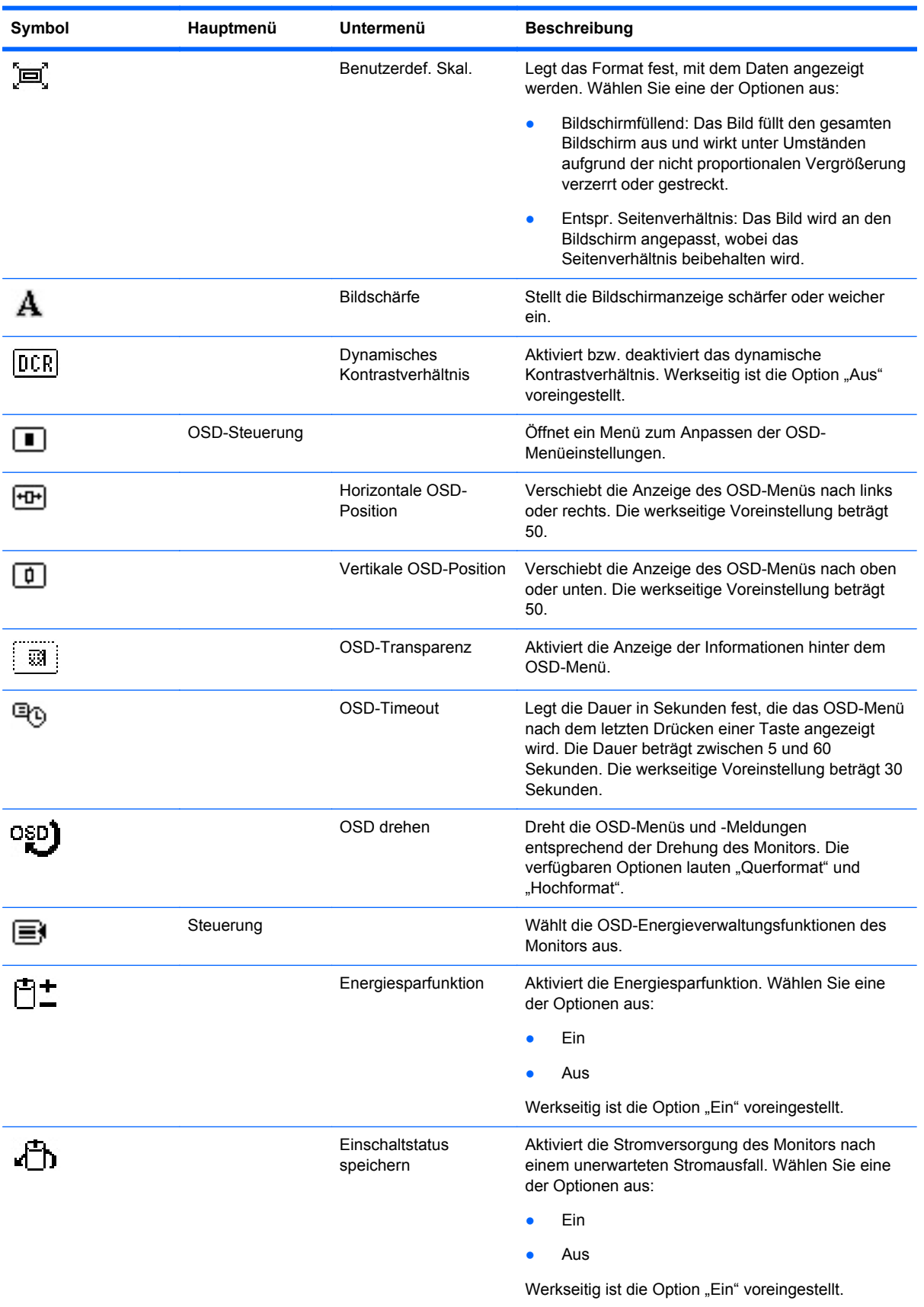

#### **Tabelle 4-2 OSD-Menü (Fortsetzung)**

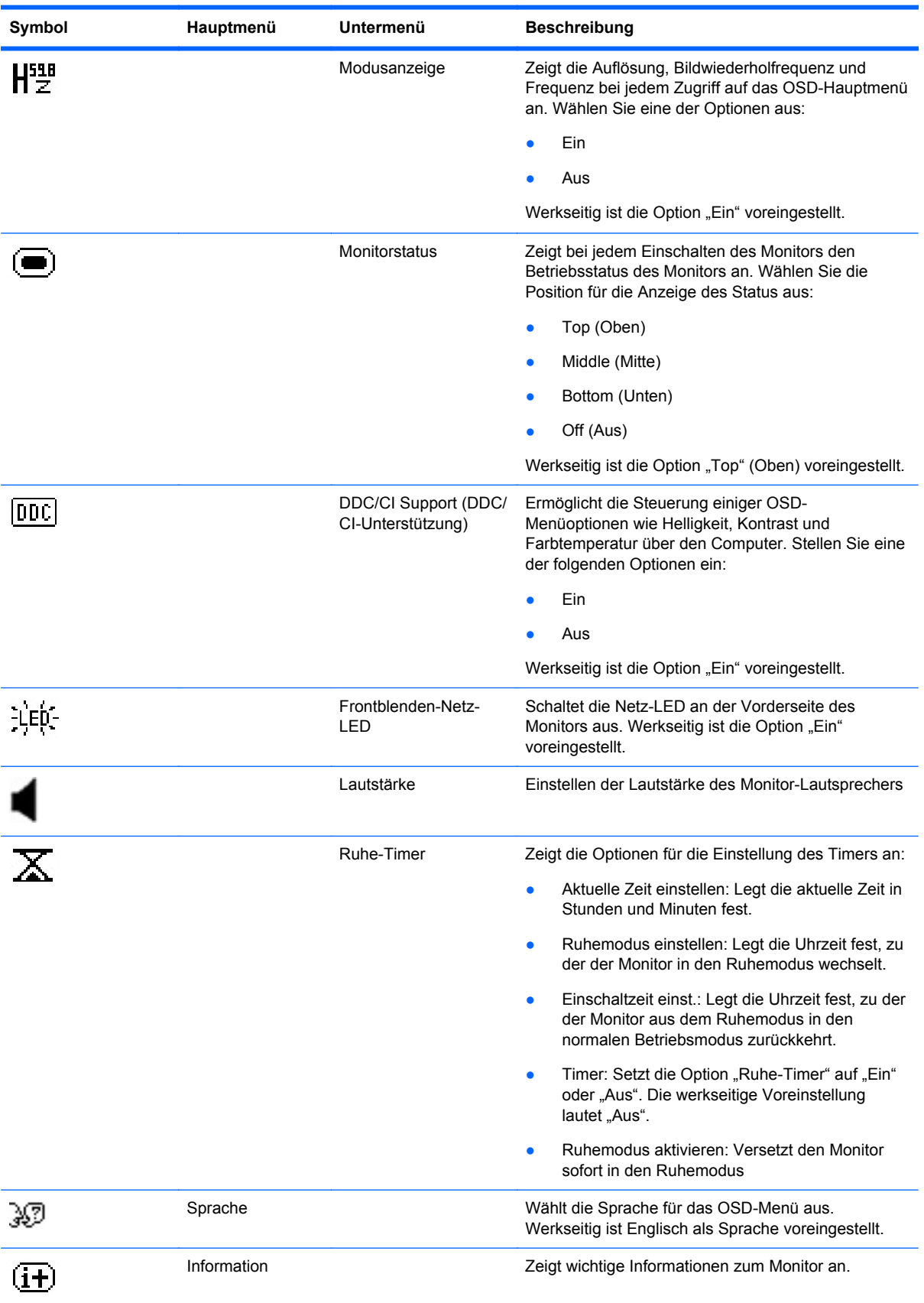

#### **Tabelle 4-2 OSD-Menü (Fortsetzung)**

#### **Tabelle 4-2 OSD-Menü (Fortsetzung)**

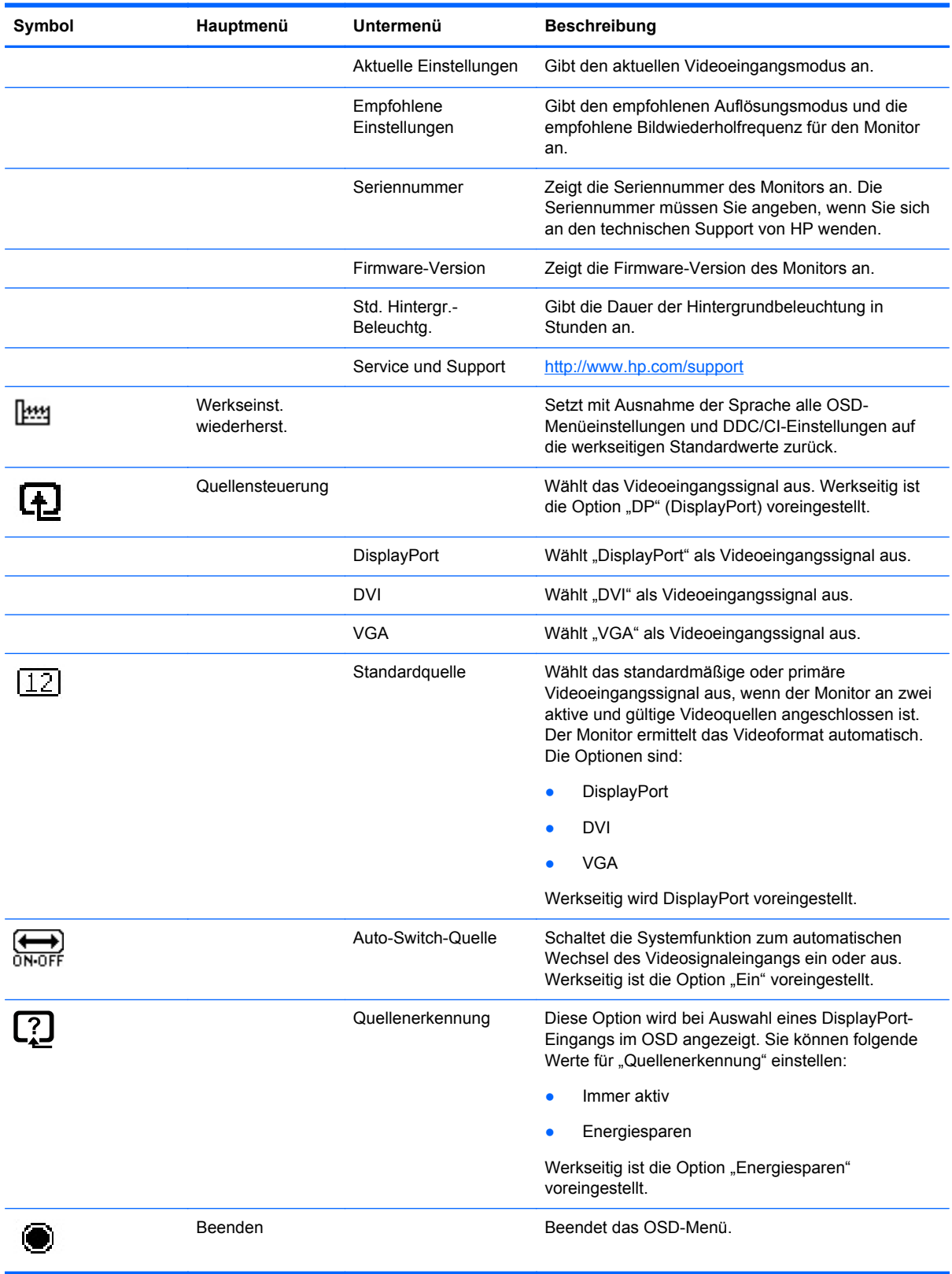

#### <span id="page-34-0"></span>**Leistungsoptimierung**

Zwei OSD-Optionen können zur Verbesserung der Bildqualität eingestellt werden: "Takt" und "Taktrate".

HINWEIS: Die Werte für "Takt" und "Taktrate" können nur eingestellt werden, wenn ein analoges Signal empfangen wird. Bei digitalem Signaleingang können die Werte nicht angepasst werden.

Als Erstes muss "Takt" richtig eingestellt werden, da die Einstellungen für die "Taktrate" davon abhängen. Verwenden Sie diese Einstellmöglichkeiten nur, wenn die automatische Einstellung kein zufrieden stellendes Bild liefert.

- **Takt**: Erhöhen/Verringern des Werts, um vertikale Balken oder Streifen im Bildschirmhintergrund zu minimieren.
- **Taktrate**: Erhöhen/Verringern des Werts, um Flimmern und Verschwimmen von Videobildern zu minimieren.

**HINWEIS:** Bei Verwendung dieser Einstellmöglichkeiten werden die besten Ergebnisse erzielt, wenn Sie das auf der CD bereitgestellte Dienstprogramm zur automatischen Einstellung nutzen.

Ändern Sie die Einstellungen der Werte für "Takt" und "Taktrate" so lange, bis das Bild nicht mehr verzerrt ist. Wählen Sie im OSD-Menü unter **Werkseinst. wiederherst.** die Option **Ja** aus, um die Werkseinstellungen wiederherzustellen.

So eliminieren Sie vertikale Streifen (Takt):

- **1.** Drücken Sie die Menü-Taste an der Vorderseite des Monitors, um das OSD-Menü zu öffnen. Wählen Sie dann **Bildsteuerung** > **Takt** aus.
- **2.** Drücken Sie die Taste + (Plus) oder (Minus) an der Vorderseite des Monitors, um vertikale Streifen zu eliminieren. Lassen Sie sich dabei Zeit, um zu verhindern, dass Sie die optimale Einstellung übersehen.

**Abbildung 4-2** Taktanpassung

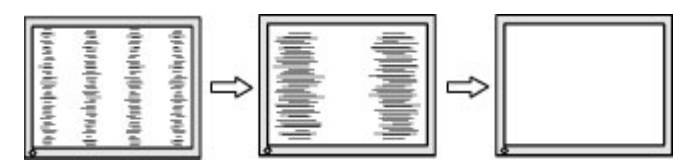

**3.** Sollte nach dem Anpassen des Takts die Anzeige weiterhin verschwimmen oder flimmern oder sollten weiterhin Streifen erscheinen, passen Sie die Taktrate an.

So verhindern Sie flimmernde oder verschwimmende Bilder (Taktrate):

- **1.** Drücken Sie die Menü-Taste an der Vorderseite des Monitors, um das OSD-Menü zu öffnen. Wählen Sie dann **Bildsteuerung** > **Taktrate** aus.
- **2.** Drücken Sie die Tasten + (Plus) oder (Minus) an der Vorderseite des Monitors, um Flimmern oder Verschwimmen zu vermeiden. Ja nach Computer oder installiertem Grafikcontroller lässt sich das Flimmern oder Verschwimmen ggf. nicht vermeiden.

**Abbildung 4-3** Anpassung der Taktrate

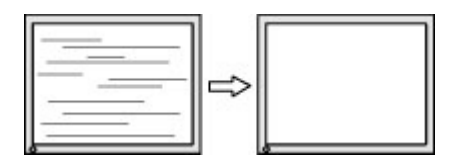

<span id="page-35-0"></span>So korrigieren Sie die Bildposition (Horizontale oder vertikale Bildposition):

- **1.** Drücken Sie die Menü-Taste an der Vorderseite des Monitors, um das OSD-Menü zu öffnen. Wählen Sie dann **Bildsteuerung** > **Horizontale Bildposition** und/oder **Vertikale Bildposition** aus.
- **2.** Drücken Sie die Taste + (Plus) oder (Minus) an der Vorderseite des Monitors, um die Bildposition im Anzeigebereich des Monitors anzupassen. Beim Anpassen der horizontalen Bildposition wird das Bild nach links oder rechts versetzt. Beim Anpassen der vertikalen Bildposition wird das Bild nach oben oder unten versetzt.

**Abbildung 4-4** Anpassung der horizontalen oder vertikalen Bildposition

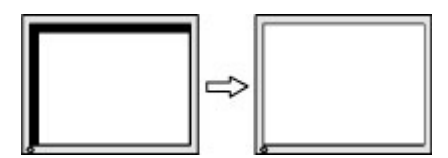

#### **Verwenden des Dienstprogramms HP Display Assistant**

Beim HP Display Assistant, der sich auf der Software- und Dokumentations-CD befindet, handelt es sich um ein Dienstprogramm, das Sie durch den Anpassungsprozess für den Monitor führt. Dabei werden leicht verständliche Anweisungen und Hintergrundmuster verwendet, die speziell für die verschiedenen Bedienelemente des Monitors konzipiert wurden. Folgende Funktionen werden bereitgestellt:

- Präzise Bildschirmkalibrierung mithilfe schrittweiser Anweisungen durch Assistenten, um insgesamt eine optimale Bildqualität zu erzielen.
- Softwaresteuerung des Monitorbilds und der Farbeinstellungen, um nicht mehr auf die Tasten an der Vorderseite des Monitors und vom OSD-Menü (On-Screen Display) angewiesen zu sein.
- Definition von Bildschirmvoreinstellungen für die einzelnen Benutzer in Umgebungen mit mehreren Benutzern.
- Mehrere Bildschirmvoreinstellungen für einen einzelnen Benutzer basierend auf den jeweiligen Inhalten und Lichtverhältnissen.
- Funktionen für Anlagen- und Energieverwaltung. Dazu zählen die Remote-Steuerung eines oder mehrerer Monitore in der Domäne von einer zentralen Konsolenanwendung aus.

Das Dienstprogramm HP Display Assistant verfügt über zwei Betriebsmodi: Assistenten- oder OSD-Modus. Die bevorzugte Methode ist der Assistentenmodus, bei dem Sie schrittweise durch die präzise Kalibrierung des Monitors geführt werden. Bei dieser Methode führen Sie eine Folge von Arbeitsschritten aus, nach deren Abschluss Sie eine optimale Anzeigequalität erhalten.

**HINWEIS:** Weitere Informationen zur Software finden Sie im HP Display Assistant Benutzerhandbuch.

# <span id="page-36-0"></span>**Ermitteln des Monitorstatus**

Bei den folgenden Monitorzuständen werden spezielle Meldungen auf dem Bildschirm angezeigt:

- **Monitorstatus**: Nach Einschalten des Monitors oder Ändern des Eingangsquellsignals wird für fünf Sekunden eine Meldung zum Monitorstatus angezeigt. Der Meldung können folgende Informationen entnommen werden: das derzeit aktive Eingangssignal, der Status der Einstellung zum automatischen Wechseln der Quelle (Ein oder Aus), das Standardquellsignal, die derzeit voreingestellte Bildschirmauflösung und die empfohlene voreingestellte Bildschirmauflösung.
- **Eingangssignal außerhalb des Bereichs, Einstellung auf 1920 x 1080 60 Hz ändern**: Weist darauf hin, dass der Monitor das Eingangssignal aufgrund zu hoher Werte für die Auflösung und/oder Aktualisierungsrate nicht unterstützt.
- Kein Quellensignal: Zeigt an, dass der Monitor an der Eingangsbuchse kein Videosignal vom PC empfängt. Überprüfen Sie, ob der PC oder die Videoquelle ausgeschaltet ist oder sich im Energiesparmodus befindet.
- **Automatische Einstellung wird durchgeführt**: Gibt an, dass die Funktion für die automatische Einstellung aktiv ist.
- **Ruhemodus wird aktiviert**: Gibt an, dass der Bildschirm in den Ruhemodus wechselt.
- **Bildschirmkabel prüfen**: Diese Meldung wird angezeigt, wenn das Signalkabel nicht ordnungsgemäß am Computer angeschlossen ist.
- **OSD-Sperrung**: Das OSD kann aktiviert bzw. deaktiviert werden, indem die Menü-Taste auf der Vorderseite 10 Sekunden lang gedrückt wird. Nach Sperren des OSD wird 10 Sekunden lang die Fehlermeldung **OSD-Sperrung** angezeigt.
	- Wenn Sie die OSD-Sperrung aufheben möchten, halten Sie die Menü-Taste 10 Sekunden lang gedrückt.
	- Wenn Sie die OSD-Sperrung aktivieren möchten, halten Sie die Menü-Taste 10 Sekunden lang gedrückt.
- **Netztastensperre**: Gibt an, dass die Netztastensperre aktiviert ist. Nach Sperren der Netztaste wird zehn Sekunden lang die Meldung **Netztastensperre** angezeigt.
	- Drücken Sie bei gesperrter Netztaste 10 Sekunden lang die Netztaste, um die Sperrfunktion zu deaktivieren.
	- Drücken Sie bei entsperrter Netztaste 10 Sekunden lang die Netztaste, um die Sperrfunktion zu aktivieren.
- **Dynamische Kontrastrate EIN**: Zeigt an, dass die dynamische Kontrastrate aktiviert wurde. Dies geschieht, wenn die dynamische Kontrastrate im OSD-Menü **Bildsteuerung** aktiviert wird.
- **Dynamische Kontrastrate AUS**: Zeigt an, dass die dynamische Kontrastrate deaktiviert wurde. Dies geschieht, wenn die dynamische Kontrastrate im OSD-Menü **Bildsteuerung** deaktiviert wird.
- **Diebstahlmodus aktiviert**: Weist darauf hin, dass der Modus zum Schutz vor Diebstahl aktiviert wurde. Dieser Diebstahlschutz ist eine optionale Funktion, die im HP Display Assistant eingerichtet werden kann. Der Diebstahlschutz wird ausgelöst, wenn das Netz- und das Anzeigekabel vom Computer abgezogen, der Monitor an einen anderen Computer angeschlossen und der PIN-Code für die Diebstahlschutzfunktion nicht innerhalb einer bestimmten Zeitspanne eingegeben wurde. Wenn sich der Monitor im Diebstahlschutzmodus befindet, sind alle Tasten an der Vorderseite des Monitors mit Ausnahme der Netztaste deaktiviert.

## <span id="page-37-0"></span>**Ruhe-Timer-Modus**

Der Ruhe-Timer-Modus ist eine Energiesparfunktion, mit der Sie den Monitor so einstellen können, dass er täglich zu einer bestimmten Zeit ein- und ausgeschaltet wird. Damit erhöht sich auch die Lebensdauer der Lampen für die Hintergrundbeleuchtung im Monitor. Der Ruhe-Timer beinhaltet fünf Einstellungen:

- Aktuelle Zeit einstellen
- Ruhemodus einstellen
- Einschaltzeit einst.
- Timer: Ein/Aus
- Ruhemodus aktivieren

So stellen Sie den Timer ein:

- **1.** Drücken Sie die Menü-Taste auf der Vorderseite des Monitors, um das **OSD-Menü** anzuzeigen.
- **2.** Blättern Sie nach unten, und markieren Sie **Steuerung**.
- **3.** Drücken Sie die OK-Taste, um die Option **Steuerung** auszuwählen.
- **4.** Blättern Sie nach unten, und wählen Sie **Ruhe-Timer > Aktuelle Zeit einstellen** aus.

**HINWEIS:** Sie müssen zunächst die Ortszeit einstellen, bevor Sie die Zeit für den **Ruhemodus** oder die **Einschaltzeit** einstellen können. Die Uhrzeit wird im 24-Stunden-Format angezeigt. Viertel nach eins am Nachmittag wird als 13:15 Uhr angezeigt.

Bei einem Stromausfall oder einer Unterbrechung der Stromversorgung wird der Timer auf 00:00 zurückgesetzt. Sollte dies geschehen, müssen Sie die Zeit für den Ruhemodus neu einstellen.

- **5.** Drücken Sie die OK-Taste einmal, um den Einstellmodus für die Stunden auszuwählen.
- **6.** Drücken Sie die Taste (Minus) oder + (Plus), um die Stunden einzustellen.
- **7.** Drücken Sie die OK-Taste erneut, um den Einstellmodus für die Minuten auszuwählen.
- **8.** Drücken Sie die Taste (Minus) oder + (Plus), um die Minuten einzustellen.
- **9.** Wenn Sie jetzt die OK-Taste drücken, wird die gewählte Zeit übernommen.
- **10.** Nachdem Sie die aktuelle Uhrzeit eingestellt haben, springt der Markierungsbalken automatisch auf das Stundeneingabefeld von **Ruhemodus einstellen**. Wiederholen Sie die Schritte 6 bis 9, um den **Ruhemodus** einzustellen.
- **11.** Wenn Sie die Zeit für den **Ruhemodus** nicht einstellen möchten, drücken Sie die OK-Taste zweimal, und wählen Sie anschließend **Speichern und zurück**, um das Menü zu verlassen.
- **12.** Nachdem Sie den **Ruhemodus** eingestellt haben, springt der Markierungsbalken automatisch auf das Stundeneingabefeld von **Einschaltzeit einst.** Wiederholen Sie die Schritte 6 bis 9, um die **Einschaltzeit** einzustellen.
- **13.** Stellen Sie den Modus **Timer** auf **Ein**, um die Einstellungen für **Ruhe-Timer** zu aktivieren.
- **14.** Wenn Sie damit fertig sind, wählen Sie **Speichern und zurück** aus, um das Menü zu verlassen.

Die fünfte Einstellung, **Ruhemodus aktivieren**, schaltet die Hintergrundbeleuchtung des Monitors sofort aus und aktiviert den Ruhemodus bis zur nächsten **Einschaltzeit** oder bis eine der Tasten auf der Vorderseite des Monitors gedrückt wird.

# <span id="page-38-0"></span>**5 Verwendung der Webcam**

Installieren Sie die CyberLink YouCam-Software und -Treiber von der CD, die mit Ihrem Monitor geliefert wurde.

**HINWEIS:** Monitor und PC müssen über einen USB-Anschluss verbunden sein, damit die Webcam betrieben werden kann.

Verwenden Sie Ihre Webcam:

- Zum Erstellen von Videos von den Dateien auf Ihrem Computer.
- Zum Erstellen von Momentaufnahmen, die Sie ansehen, organisieren, bearbeiten, versenden und ausdrucken können.
- Zum Erstellen von Videonotizen für einen erweiterten visuellen Kalender und zur Freigabe.
- Zur Initiierung von Live-Videochats mit Windows Live Messenger oder anderen kompatiblen Softwareprogrammen.
- Zum Importieren von Live-Videos in ein Programm zum Erstellen von Filmen, um sie zu speichern, zu versenden, auf Festplatte aufzuzeichnen oder für das Webstreaming zu verwenden.

## **Installieren von YouCam über die CD**

So installieren Sie YouCam:

- **1.** Legen Sie die CD, die im Lieferumfang des Monitors enthalten ist, in das CD-ROM-Laufwerk des Computers ein.
- **2.** Wählen Sie **YouCam installieren**, um die Setup-Datei auszuführen.
- **3.** Befolgen Sie die eingeblendeten Anweisungen.

#### **Aufnehmen von Webcam-Videos und Momentaufnahmen**

So verwenden Sie CyberLink YouCam nach der Installation von der mitgelieferten CD:

- **1.** Klicken Sie auf die Schaltfläche **Start**.
- **2.** Wählen Sie **Alle Programme**, **CyberLink YouCam**, und dann erneut **CyberLink YouCam**.
- **3.** Klicken Sie auf **Lernprogramme**, um sich ein Anleitungsvideo anzusehen.

#### **Videochats und Konferenzgespräche**

Zum Einrichten eines Video-Chats benötigen Sie eine Internetverbindung, einen ISP und eine Software für Videotelefonie über das Internet. Wie bei einer Software zum Chatten oder für Sofortnachrichten können Sie diese Art der Software zum Chatten mit einer oder mehreren Personen gleichzeitig verwenden. Diese Software müssen Sie eventuell separat abonnieren.

Für eine optimale Tonaufnahme mit dem Array-Mikrofon sollten Sie sich in etwa 0,5 Meter Entfernung zum Mikrofon befinden.

Vor dem Einrichten eines Video-Chats müssen Sie folgende Schritte durchführen:

- **1.** Laden Sie ein Programm für Sofortnachrichten oder Videotelefonie herunter. Vergewissern Sie sich, dass die Person, die Sie anrufen, kompatible Videoanruf-Software besitzt.
- **2.** Aktivieren Sie Ihre Web-Kamera als Standardgerät für die Videoeingabe. In der Regel wird dieser Schritt unter Video-Setup im Menü **Extras** in dem von Ihnen verwendeten Softwareprogramm durchgeführt.
- **3.** Folgen Sie den Anweisungen für Ihr Videotelefonie-Softwareprogramm, um einen Videoanruf zu tätigen.

# <span id="page-40-0"></span>**6 Die Verwendung von HP MyRoom**

HP MyRoom ist Ihr Online-Meetingraum. Bleiben Sie "persönlich" mit Ihren Geschäftskollegen in Verbindung und benutzen Sie die hilfreichen Tools.

## **Installieren von HP MyRoom über die CD**

So installieren Sie HP MyRoom:

- **1.** Legen Sie die CD, die im Lieferumfang des Monitors enthalten ist, in das CD-ROM-Laufwerk des Computers ein.
- **2.** Wählen Sie **MyRoom installieren**, um die Setup-Datei auszuführen.
- **3.** Befolgen Sie die eingeblendeten Anweisungen.

## **Herunterladen von HP MyRoom aus dem Internet**

So laden Sie HP MyRoom herunter:

- **1.** Rufen Sie die Website <https://www.rooms.hp.com/myroom> auf.
- **2. Wählen Sie die gewünschte Sprache** in der oberen rechten Ecke des Bildschirms. Klicken Sie auf **Weiter**, um die Sprache zu ändern.
- **3.** Klicken Sie auf **Jetzt herunterladen**.
- **4.** Klicken Sie auf **Ausführen**, um die Datei auszuführen.
- **5.** Führen Sie die auf dem Bildschirm angezeigten Anweisungen aus, um die Softwareinstallation abzuschließen.

## **Erstellen eines HP MyRoom Kontos**

HP MyRoom nach der abgeschlossenen Software-Installation benutzen:

- **1.** Wählen Sie **Ein neues Konto erstellen**.
- **2.** Geben Sie Ihren Namen, E-Mail-Adresse und Ihr Passwort ein.
- **3.** Folgen Sie den Anweisungen, um Ihre E-Mail-Adresse zu bestätigen.
- **4.** Melden Sie sich bei HP MyRoom an.
- **5.** Starten Sie HP MyRoom, in dem Sie auf die Schaltfläche "Kontakt hinzufügen" anklicken.
- **6.** Klicken Sie auf das Fragezeichen und wählen Sie **Dokumentation** für detaillierte Anweisungen.

# <span id="page-41-0"></span>**A Fehlerbehebung**

# **Beheben allgemeiner Probleme**

In der folgenden Tabelle sind mögliche Probleme, die mögliche Ursache jedes Problems und die empfohlenen Lösungen aufgeführt.

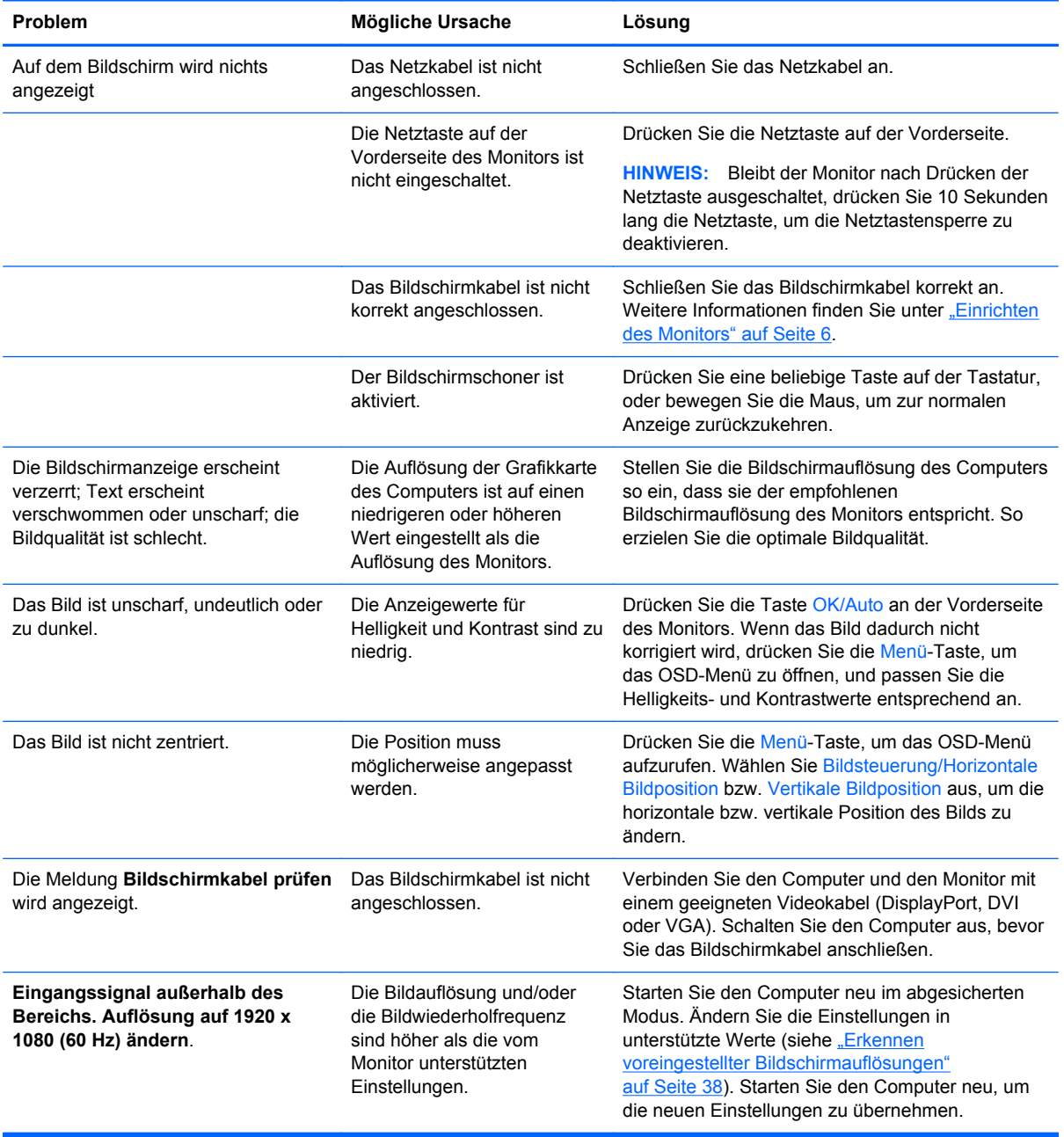

<span id="page-42-0"></span>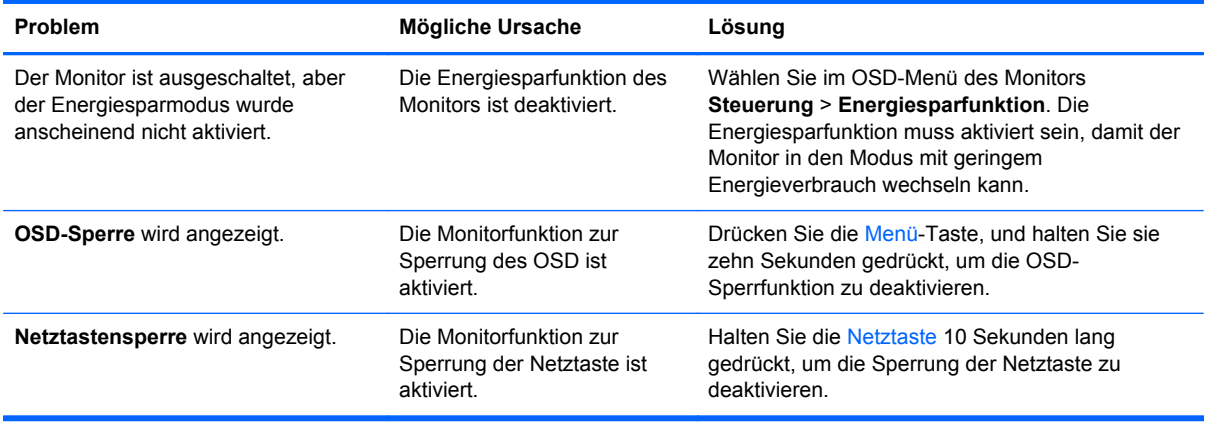

#### **Webcam**

Probleme mit der Webcam können diverse Ursachen haben. Möglicherweise liegt das Problem an den Treibern oder der Software der Webcam, die versucht, auf die Webcam zuzugreifen. Bevor Sie sich mit HP in Verbindung setzen:

- Laden Sie den neusten Treiber für Ihr Monitor-Modell herunter.
- Durchsuchen Sie die HP Website nach Webcam-Themen, Programm-Updates und Unterstützungsartikel.

# <span id="page-43-0"></span>**Online-Kundenunterstützung**

Informationen zu technischem Support sowie Selbsthilfe, Online-Unterstützung, Foren von IT-Experten, eine umfassende Knowledge Base für alle Kunden und Überwachungs- und Diagnose-Tools finden Sie unter<http://www.hp.com/support>.

# **Vorbereiten eines Anrufs beim technischen Support**

Wenn Sie ein Problem nicht mithilfe der Vorschläge zur Fehlerbehebung in diesem Abschnitt lösen konnten, ist möglicherweise ein Anruf beim technischen Support erforderlich. Halten Sie bei einem Anruf folgende Informationen bereit:

- Modellnummer des Monitors
- Seriennummer des Monitors
- Kaufdatum
- Bedingungen, unter denen das Problem auftrat
- Erhaltene Fehlermeldungen
- Hardwarekonfiguration
- Name und Version der verwendeten Hard- und Software

# <span id="page-44-0"></span>**B Technische Daten**

**HINWEIS:** Alle technischen Daten erfüllen die typischen Vorgaben an Hersteller von HP Komponenten; die tatsächliche Leistung kann je nach Modell variieren.

# **LA2206xc**

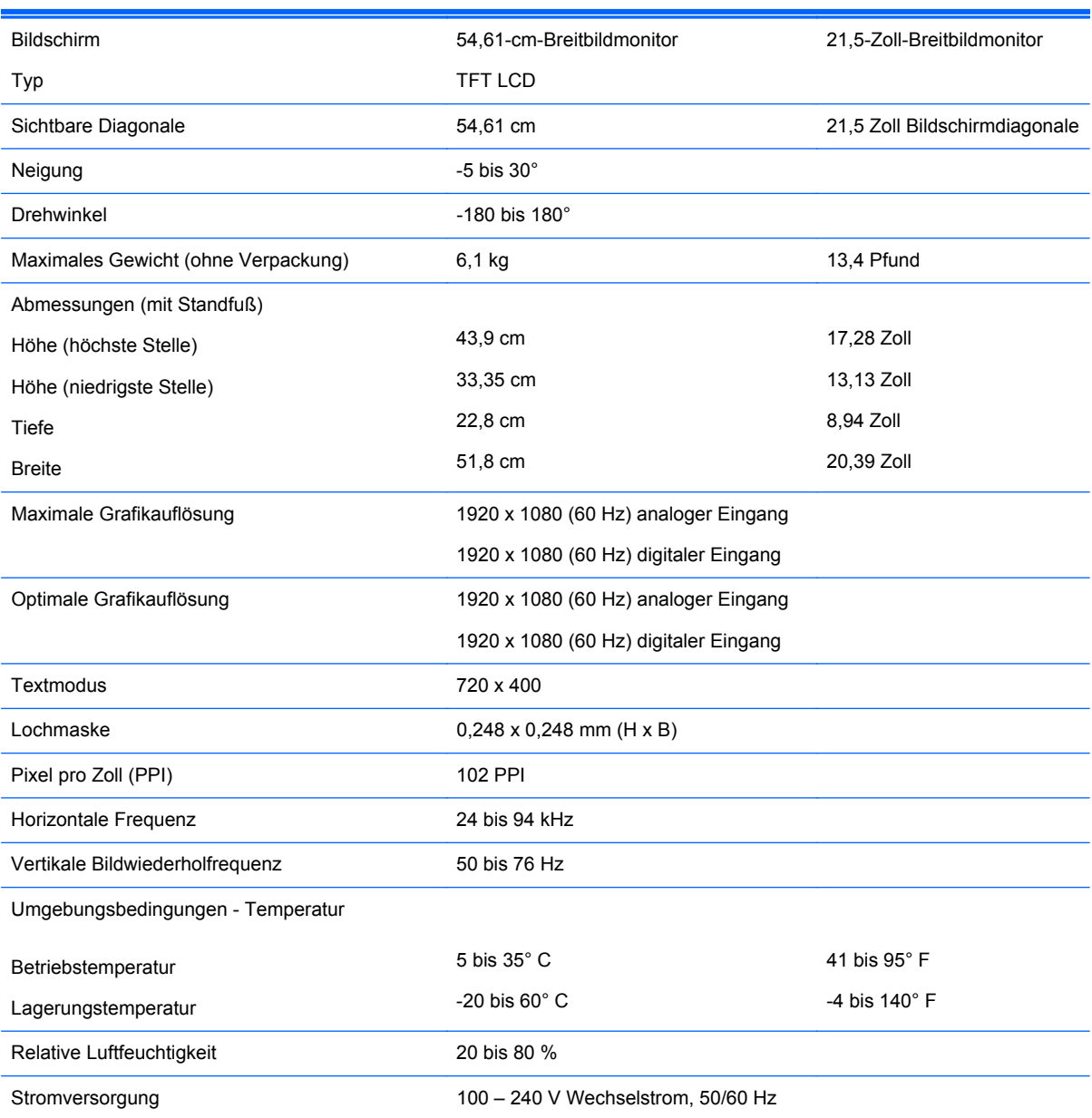

#### **Tabelle B-1 Technische Daten zum LA2206xc**

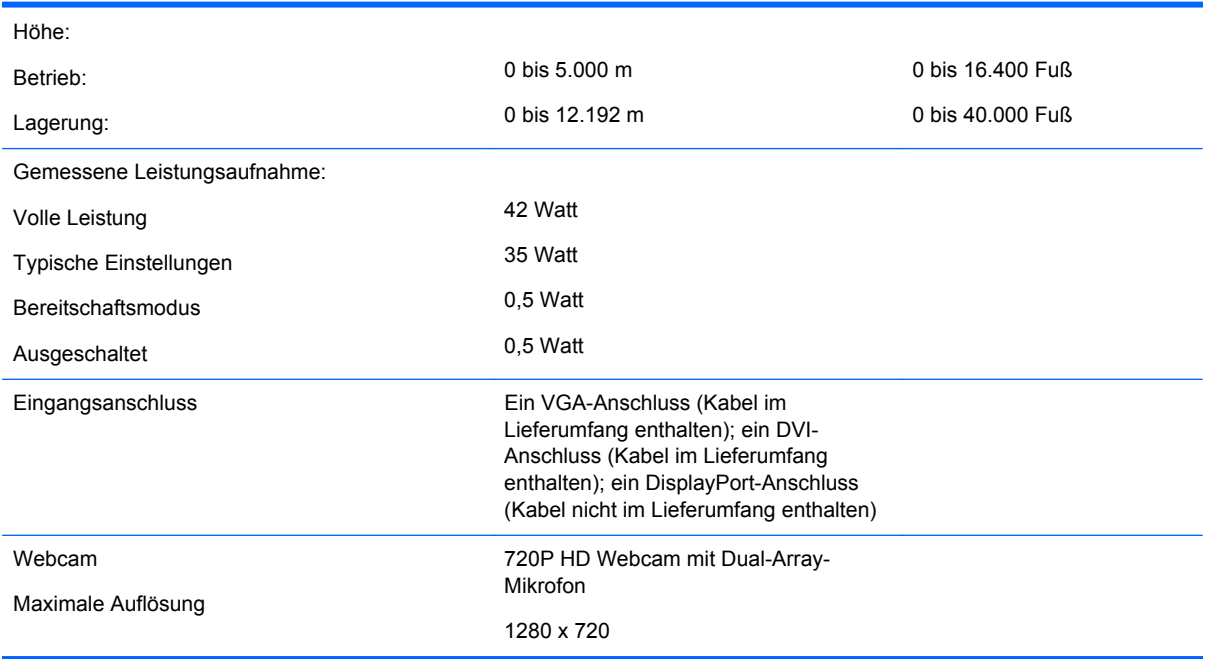

#### <span id="page-45-0"></span>**Tabelle B-1 Technische Daten zum LA2206xc (Fortsetzung)**

# **Erkennen voreingestellter Bildschirmauflösungen**

Folgende Bildschirmauflösungen werden am häufigsten verwendet und sind voreingestellt. Dieser Monitor erkennt die voreingestellten Modi automatisch, stellt die richtige Größe ein und zentriert die Bildschirmanzeige.

#### **LA2206xc**

#### **Tabelle B-2 Voreingestellte Modi**

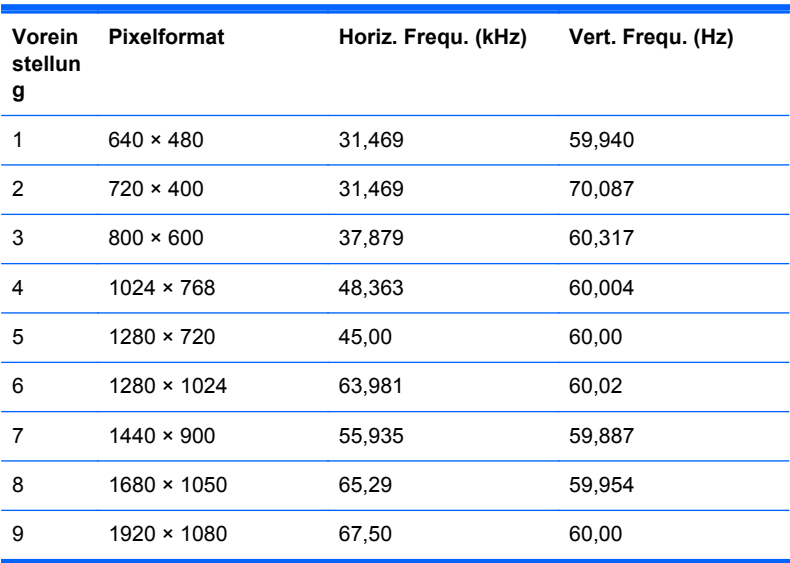

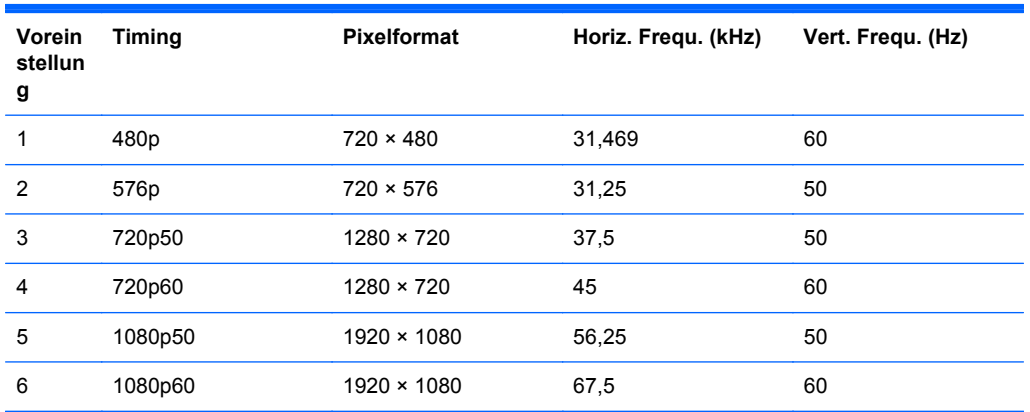

#### <span id="page-46-0"></span>**Tabelle B-3 High-Definition-Videoformate**

#### **Benutzerdefinierter Anzeigemodus**

Das Signal der Grafikkarte kann in folgenden Fällen u. U. einen nicht voreingestellten Modus erfordern:

- Wenn Sie keine Standardgrafikkarte verwenden.
- Wenn Sie keinen voreingestellten Modus verwenden.

In diesen Fällen müssen Sie möglicherweise die Bildschirmparameter über das OSD-Menü neu einstellen. Sie können an einzelnen oder allen Modi Änderungen vornehmen und diese speichern. Der Monitor speichert die neuen Einstellungen automatisch und erkennt den neuen Modus ebenso wie einen voreingestellten Modus. Zusätzlich zu den voreingestellten Modi können mindestens zehn Benutzermodi eingegeben und gespeichert werden.

## **Energiesparfunktion**

Die Monitore verfügen über eine Energiesparfunktion. Sobald der Monitor keine horizontalen und/ oder vertikalen Sync-Signale mehr empfängt, schaltet er auf geringen Stromverbrauch um. Der Monitorbildschirm wird dunkel, die Hintergrundbeleuchtung wird ausgeschaltet, und die Netz-LED leuchtet gelb. In diesem Energiesparmodus verbraucht der Monitor 0,5 Watt. Der Normalbetrieb wird nach einer kurzen Aufwärmphase wieder aufgenommen.

Anweisungen zum Einstellen der Energiesparfunktionen (manchmal auch als Energieverwaltungsfunktionen bezeichnet) finden Sie im Handbuch Ihres Computers.

**HINWEIS:** Die oben beschriebene Energiesparfunktion kann nur genutzt werden, wenn der Monitor an einen Computer angeschlossen ist, der ebenfalls Energiesparfunktionen unterstützt.

Über die Einstellungen der Energiesparfunktion des Monitors können Sie außerdem festlegen, dass der Monitor nach einem bestimmten Zeitraum auf geringen Stromverbrauch umschaltet. Wenn der Monitor auf geringen Stromverbrauch umgeschaltet hat, leuchtet die LED-Betriebsanzeige gelb.

# <span id="page-47-0"></span>**C Zulassungshinweise**

## **FCC-Hinweis**

Dieses Gerät wurde getestet und entspricht den Grenzwerten für digitale Geräte der Klasse B (siehe Abschnitt 15 der FCC-Bestimmungen). Diese Grenzwerte wurden eingerichtet, um einen ausreichenden Schutz gegen Interferenzen zu bieten, wenn das Gerät in Wohnräumen betrieben wird. Das Gerät erzeugt und verwendet hochfrequente Schwingungen und kann sie ausstrahlen. Es können Störungen im Radio- und Fernsehempfang auftreten, wenn es nicht nach den Anweisungen des Herstellers aufgestellt und betrieben wird. Bei bestimmten Installationen ist das Auftreten von Störungen jedoch nicht auszuschließen. Sollte der Radio- und Fernsehempfang beeinträchtigt sein, was durch Ein- und Ausschalten des Geräts festgestellt werden kann, empfiehlt sich die Behebung der Störung durch eine oder mehrere der folgenden Maßnahmen:

- Richten Sie die Empfangsantenne neu aus, oder versetzen Sie diese.
- Vergrößern Sie den Abstand zwischen Gerät und Empfänger.
- Stecken Sie den Netzstecker des Geräts in eine andere Steckdose, damit das Gerät und der Empfänger an verschiedenen Stromkreisen angeschlossen sind.
- Lassen Sie sich von einem Händler oder einem erfahrenen Radio- und Fernsehtechniker beraten.

#### **Änderungen**

Laut FCC-Bestimmungen ist der Benutzer darauf hinzuweisen, dass Geräte, an denen nicht von der Hewlett-Packard Company ausdrücklich gebilligte Änderungen vorgenommen werden, vom Benutzer nicht betrieben werden dürfen.

#### **Kabel**

Zur Einhaltung der FCC-Bestimmungen müssen geschirmte Kabel mit RFI/EMI-Anschlussabschirmung aus Metall verwendet werden.

#### **Konformitätserklärung für Geräte mit dem FCC-Logo (nur USA)**

Dieses Gerät entspricht Abschnitt 15 der FCC-Richtlinien. Der Betrieb unterliegt folgenden zwei Bedingungen:

- **1.** Das Gerät darf keine Störsignale verursachen.
- **2.** Das Gerät muss empfangene Interferenzen aufnehmen, obwohl diese zu Betriebsstörungen führen können.

Informationen zu diesem Produkt erhalten Sie unter folgender Adresse:

Hewlett-Packard Company

P. O. Box 692000, Mail Stop 530113

Houston, Texas 77269-2000, USA

<span id="page-48-0"></span>Telefon (USA): 1-800-HP-INVENT (1-800 474-6836)

Informationen zu dieser Erklärung erhalten Sie unter folgender Adresse:

Hewlett-Packard Company

P. O. Box 692000, Mail Stop 510101

Houston, Texas 77269-2000, USA

Telefon (USA): +281-514-3333.

Die Teile-, Serien- und Modellnummer finden Sie am Produkt.

## **Canadian Notice**

This Class B digital apparatus meets all requirements of the Canadian Interference-Causing Equipment Regulations.

## **Avis Canadien**

Cet appareil numérique de la classe B respecte toutes les exigences du Règlement sur le matériel brouilleur du Canada.

# **Zulassungshinweise für die Europäische Union**

Produkte mit CE-Kennzeichnung erfüllen die folgenden EU-Richtlinien:

- Niederspannungsrichtlinie 2006/95/EG
- EMV-Richtlinie 2004/108/EG
- Ökodesign-Richtlinie (2009/125/EG), sofern zutreffend

Die CE-Konformität dieses Produkts ist gegeben, wenn es mit dem korrekten, von HP bereitgestellten und mit dem CE-Zeichen versehenen Netzadapter mit Strom versorgt wird.

Die Übereinstimmung mit diesen Richtlinien impliziert die Konformität mit den entsprechenden harmonisierten europäischen Standards (europäischen Normen). Diese sind in der EU-Konformitätserklärung (in englischer Sprache) aufgelistet, die von HP für das Produkt oder die Produktfamilie entweder in die Produktdokumentation eingefügt oder auf der folgenden Website bereitgestellt wird:<http://www.hp.eu/certificates> (Produktnummer in das Suchfeld eingeben).

Auf diese Übereinstimmung wird durch eine der folgenden auf dem Produkt angebrachten Konformitätskennzeichnungen hingewiesen:

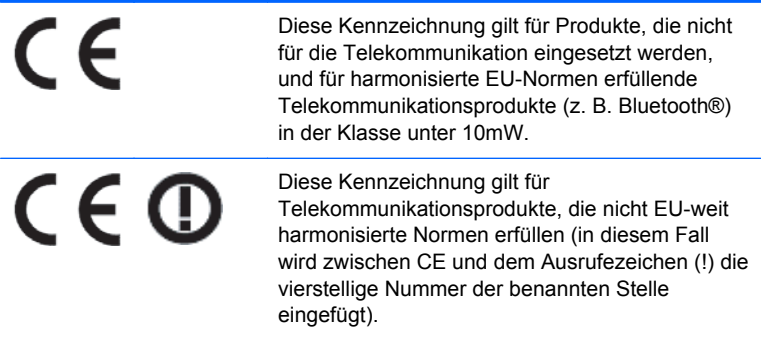

<span id="page-49-0"></span>Weitere Informationen finden Sie auf dem Produktetikett.

Der Ansprechpartner für Fragen zur Zulassung ist: Hewlett-Packard GmbH, Dept./MS: HQ-TRE, Herrenberger Strasse 140, 71034 Böblingen.

#### **Hinweis zu deutschen Ergonomiebestimmungen**

HP Produkte, die das Gütesiegel "GS" tragen und Teil eines Systems sind, das aus Computern, Tastaturen und Monitoren der Marke HP besteht, die alle das Gütesiegel "GS" tragen, erfüllen die geltenden ergonomischen Richtlinien. Die Installationshandbücher der Produkte enthalten die Informationen zur Konfiguration.

#### **Japanese Notice**

この装置は、クラスB情報技術装置です。この装置は、家庭環 境で使用することを目的としていますが、この装置がラジオや テレビジョン受信機に近接して使用されると、受信障害を引き 起こすことがあります。取扱説明書に従って正しい取り扱いを して下さい。

**VCCI-B** 

# **Korean Notice**

B급 기기 (가정용 방송통신기기)

이 기기는 가정용(B급)으로 전자파적합등록을 한 기기로서 주 로 가정에서 사용하는 것을 목적으로 하며, 모든 지역에서 사 용할 수 있습니다.

## **Anforderungen an das Netzkabel**

Das Netzteil des Monitors ist mit einer automatischen Spannungsumschaltung (ALS) ausgestattet. Damit kann der Monitor mit Eingangsspannungen zwischen 100 und 120 V oder 200 und 240 V betrieben werden.

Das Netzkabel-Set im Lieferumfang des Monitors (flexibles Kabel oder Netzstecker) entspricht den Benutzungsanforderungen des Landes, in dem Sie den Computer erworben haben.

Falls Sie ein Netzkabel für ein anderes Land erwerben müssen, müssen Sie ein Netzkabel kaufen, das für die Verwendung in diesem Land zugelassen ist.

Das Netzkabel muss für das Gerät sowie für die auf dem Typenschild mit den elektrischen Werten aufgeführte Spannung und Stromstärke ausgelegt sein. Die Spannungs- und Stromwerte des Kabels müssen höher sein als die Spannungs- und Stromwerte, die auf dem Produkt angegeben sind. Darüber hinaus muss der Querschnitt der Leitung mindestens 0,75 mm² (18 AWG) betragen, und die Länge des Kabels muss zwischen 1,8 Metern (6 Fuß) und 3,6 Metern (12 Fuß) liegen. Weitere Informationen über die Anforderungen an das Netzkabel erhalten Sie bei autorisierten HP Servicepartnern.

Ein Netzkabel muss so verlegt werden, dass niemand darauf treten oder Gegenstände darauf stellen oder legen kann. Besondere Sorgfalt ist im Hinblick auf den Stecker, die Steckdose sowie an der Stelle geboten, an der das Kabel aus dem Gerät austritt.

#### <span id="page-50-0"></span>**Anforderungen an die Verwendung von Netzkabeln in Japan**

Verwenden Sie in Japan nur das mit diesem Produkt erhaltene Netzkabel.

**ACHTUNG:** Verwenden Sie das mit diesem Produkt erhaltene Netzkabel nicht für andere Produkte.

#### **Hinweise zum Umweltschutz**

#### **ENERGY STAR® Zertifizierung**

HP Displays, die mit der ENERGY STAR® Zertifizierungskennzeichnung versehen sind, erfüllen die Anforderungen des ENERGY STAR® Programms der Environmental Protection Agency (EPA). Die EPA Energy Star® Zertifizierungskennzeichnung bedeutet keine Zertifizierung durch die EPA. Hewlett-Packard hat dieses Gerät in seiner Funktion als ENERGY STAR® Partner als ein den Anforderungen des ENERGY STAR® Programms für effiziente Energienutzung entsprechendes Gerät eingestuft.

Alle mit dem ENERGY STAR® Programm konformen Bildschirme sind mit der folgenden ENERGY STAR® Zertifizierungskennzeichnung versehen:

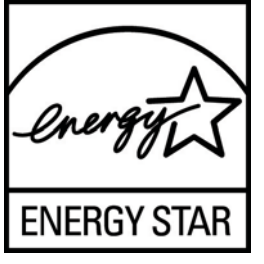

Die Spezifikationen des ENERGY STAR® Programms für Displays und Computer wurde von der EPA entwickelt, um durch energiesparende Geräte, die privat, in Büros und in Fabriken genutzt werden, den Energieverbrauch und die Luftverschmutzung zu senken. Produkte können dieses Ziel u. a. durch die Verwendung der Microsoft Windows-Energieverwaltung erreichen, die eine Reduzierung des Stromverbrauchs ermöglicht, wenn das Produkt nicht in Gebrauch ist.

Mithilfe der Energieverwaltung kann der Computer nach längerer Inaktivität des Benutzers in einen Energiespar- oder Ruhemodus wechseln. Diese Komponente bietet ähnliche Energieverwaltungsfunktionen auch für externe ENERGY STAR® zertifizierte Bildschirme. Zur optimalen Ausschöpfung der potenziellen Energieeinsparungen müssen Benutzer die standardmäßigen Energieverwaltungseinstellungen von ENERGY STAR zertifizierten Computern und Bildschirmen verwenden. Die standardmäßigen Energieverwaltungseinstellungen bei ENERGY STAR® zertifizierten Computern bewirken im Wechselstrombetrieb folgendes Verhalten der Computer:

- Abschalten eines externen Bildschirms nach fünfzehnminütiger Benutzerinaktivität
- Wechseln des Computers in einen Stromsparmodus nach dreißigminütiger Benutzerinaktivität

ENERGY STAR® zertifizierte Computer verlassen den Energiesparmodus und ENERGY STAR® zertifizierte Bildschirme setzen den Betrieb fort, wenn der Benutzer die Arbeit am Computer wieder aufnimmt. Auslöser kann beispielsweise das Drücken der Netz- bzw. Ruhe-Taste, der Empfang eines Eingangssignals von einem Eingabegerät oder der Empfang eines Eingangssignals von einer Netzwerkverbindung bei aktivierter WOL-Funktion (Wake On LAN) sein.

Weitere Informationen zum ENERGY STAR® Programm, zu seinen Vorteilen für die Umwelt und zu den potenziellen Energie- und Kosteneinsparungen, die sich mit der Energieverwaltung realisieren lassen, finden Sie auf der von der EPA betriebenen Website zu ENERGY STAR® und Energieverwaltung unter<http://www.energystar.gov/powermanagement>.

#### <span id="page-51-0"></span>**Materialentsorgung**

Einige HP LCD-Monitore enthalten Quecksilber in der fluoreszierenden Lampe des LCD-Monitors. Dieses bedarf am Ende des Nutzungszeitraums ggf. einer besonderen Entsorgung.

Die Entsorgung dieser Materialien kann Umweltschutzrichtlinien unterliegen. Informationen zur Entsorgung und zum Recycling erhalten Sie bei den örtlichen Behörden oder der Electronic Industries Alliance (EIA) [http://www.eiae.org.](http://www.eiae.org)

#### **Entsorgung von Altgeräten aus privaten Haushalten in der EU**

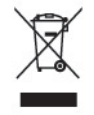

Dieses Symbol auf dem Gerät oder dessen Verpackung gibt an, dass es nicht zusammen mit dem Hausmüll entsorgt werden darf. Benutzer sind verpflichtet, die Altgeräte an einer Rücknahmestelle für Elektro- und Elektronik-Altgeräte abzugeben. Die getrennte Sammlung und Wiederverwertung von Altgeräten trägt dazu bei, natürliche Ressourcen zu bewahren, und stellt sicher, dass Gesundheit und Umwelt beim Recycling geschützt werden. Informationen dazu, wo Sie Rücknahmestellen für Ihre Altgeräte finden, erhalten Sie bei Ihrer Stadtverwaltung, den örtlichen Müllentsorgungsbetrieben oder im Geschäft, in dem Sie das Gerät erworben haben.

#### **HP Recycling-Programm**

HP unterstützt seine Kunden beim Recycling von Elektronikschrott, Original HP Druckkassetten/ patronen und Akkus. Weitere Informationen zu Recycling-Programmen finden Sie unter [http://www.hp.com/recycle.](http://www.hp.com/recycle)

#### **Chemische Substanzen**

HP verpflichtet sich, seinen Kunden Informationen über chemische Substanzen mitzuteilen, die zur Einhaltung der gesetzlichen Vorschriften wie REACH (EG-Richtlinie Nr. 1907/2006 des europäischen Parlaments und des Europarats) erforderlich sind. Einen Bericht zu den chemischen Substanzen in diesem Produkt finden Sie unter [http://www.hp.com/go/reach.](http://www.hp.com/go/reach)

#### **Restriction of Hazardous Substances (RoHS) (Richtlinie zur Beschränkung der Verwendung gefährlicher Stoffe)**

Eine auf der Spezifikation JIS C 0950 aus dem Jahr 2005 basierende japanische Vorschrift verpflichtet Hersteller zur Deklaration von Materialien und Inhaltsstoffen in bestimmten elektronischen Produkten, die seit dem 1. Juli 2006 im Handel erhältlich sind. Die Materialdeklaration nach JIS C 0950 für dieses Produkt können Sie auf folgender Website abrufen: <http://www.hp.com/go/jisc0950>.

2008年、日本における製品含有表示方法、JISC0950が公示されました。製 造事業者は、2006年7月1日以降に販売される電気·電子機器の特定化学 物質の含有につきまして情報提供を義務付けられました。製品の部材表示 につきましては、www.hp.com/go/jisc0950を参照してください。

#### 产品中有毒有害物质或元素的名称及含量

根据中国 《电子信息产品污染控制管理办法》

#### <span id="page-52-0"></span>LCD 显示器

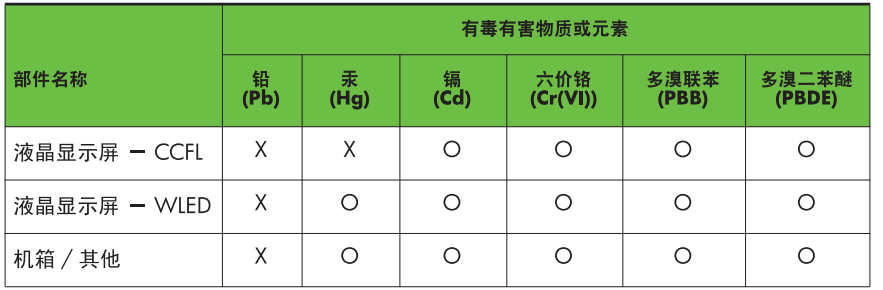

O: 表示该有毒或有害物质在该部件所有均质材料中的含量均在 SI/T11363-2006 标准规定的限量要求以下。

X: 表示该有毒或有害物质至少在该部件的某一均质材料中的含量超出 SJ/T11363-2006 标准规定的限量要求。

表中标有 "X" 的所有部件都符合欧盟 RoHS 法规, 即 "欧洲议会和欧洲理 事会 2003 年 1 月 27 日关于在电子电气设备中限制使用某些有害物质的 2002/95/EC 号指令"。

注: 环保使用期限的参考标识取决于产品正常工作的温度和湿度等条件。

#### **EEE-Richtlinien für die Türkei**

Konform mit EEE-Richtlinien

EEE Yönetmeliğine Uygundur

#### **Vorschriften zur beschränkten Verwendung gefährlicher Stoffe – Ukraine**

Обладнання відповідає вимогам Технічного регламенту щодо обмеження використання деяких небезпечних речовин в електричному та електронному обладнані, затвердженого постановою Кабінету Міністрів України від 3 грудня 2008 № 1057.

Dieses Gerät entspricht den Anforderungen der technischen Vorschrift wie sie durch Entscheidung des Ministerrates der Ukraine vom 3. Dezember 2008 zur beschränkten Verwendung gefährlicher Stoffe in elektrischen und elektronischen Geräten verabschiedet wurde.

# <span id="page-53-0"></span>**D Informationen zur Qualität des LCD-Monitors und zu Pixelfehlern**

Der TFT-Monitor ist mit Hochpräzisions-Technologie ausgestattet und wurde gemäß den HP Standards gefertigt, um einen störungsfreien Betrieb zu gewährleisten. Trotzdem ist es möglich, dass der Monitor leichte Unregelmäßigkeiten aufweist, die sich in kleinen hellen oder dunklen Punkten auf dem Bildschirm äußern. Dies ist ein für LCD-Monitore typisches Problem und tritt nicht speziell bei HP Monitoren, sondern bei LCD-Monitoren aller Anbieter auf. Die Unregelmäßigkeiten rühren von einem oder mehreren defekten Pixeln bzw. Subpixeln her.

- **Ein Pixel besteht aus einem roten, einem grünen und einem blauen Subpixel.**
- Ein defektes Pixel leuchtet entweder ständig (heller Punkt auf dunklem Hintergrund) oder bleibt immer dunkel (dunkler Punkt auf hellem Hintergrund). Das leuchtende Pixel fällt stärker auf als das dunkle.
- Ein defektes Subpixel fällt weniger auf als ein defektes Vollpixel, da es klein und nur auf einem bestimmten Hintergrund sichtbar ist.

Betrachten Sie den Bildschirm unter normalen Betriebsbedingungen, in einem normalen Betriebsmodus und bei einer unterstützten Auflösung und Bildwiederholungsrate mit einem Abstand von 50 cm, um defekte Pixel zu erkennen.

HP geht davon aus, dass die Herstellung von LCD-Monitoren ständig verbessert wird und in Zukunft LCD-Monitore mit weniger Schönheitsfehlern angeboten werden können. In diesem Fall wird HP die Richtlinien an den Fortschritt der Fertigungstechnik anpassen.